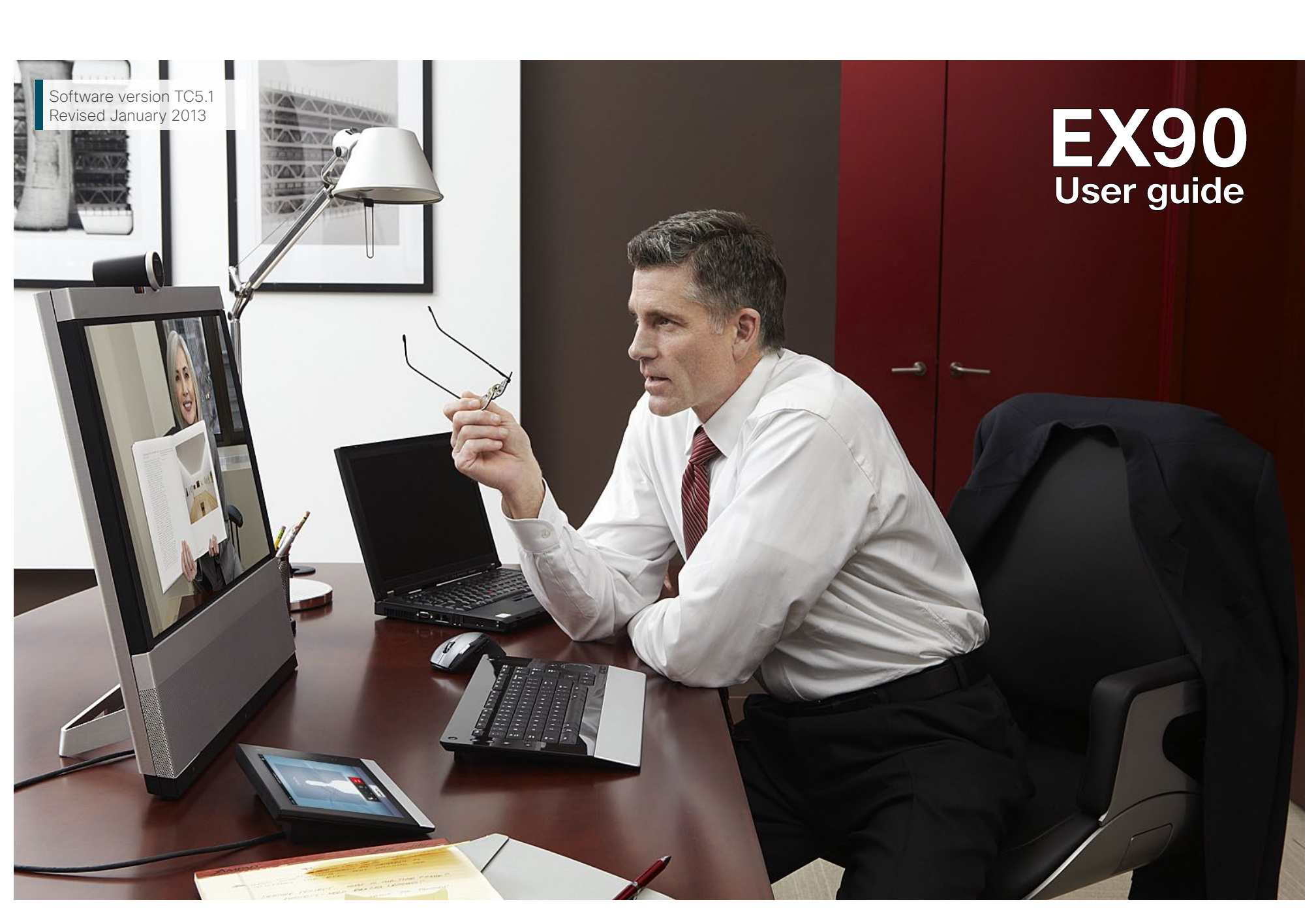

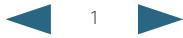

**Contents** Introduction Connecting the EX90 Using the EX90 Scheduled meetings The settings Contact us

# What's in this guide?

The top menu bar and the entries in the Table of Contents are all hyperlinks. Just click on them to go to the topic.

We recommend that you visit the Cisco web site regularly for updated versions of this guide. Go to: http://www.cisco.com

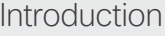

[Introduction............................................................4](#page-3-0)

### [Connecting the EX90](#page-5-0)

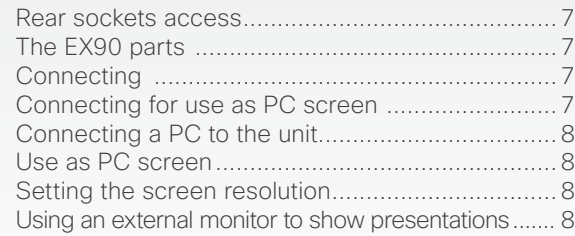

### [Using the EX90](#page-8-0)

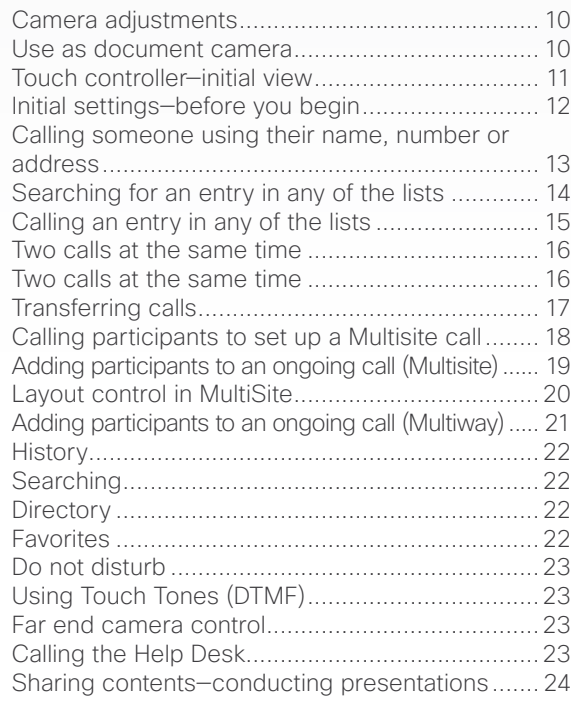

### [Scheduled meetings](#page-24-0)

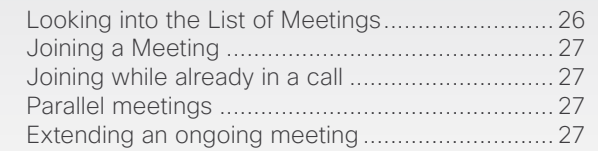

### [The Settings using Touch](#page-27-0)

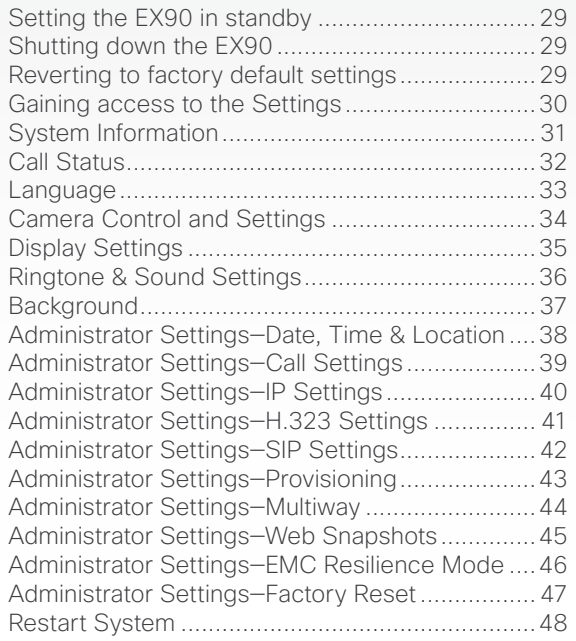

<span id="page-2-0"></span>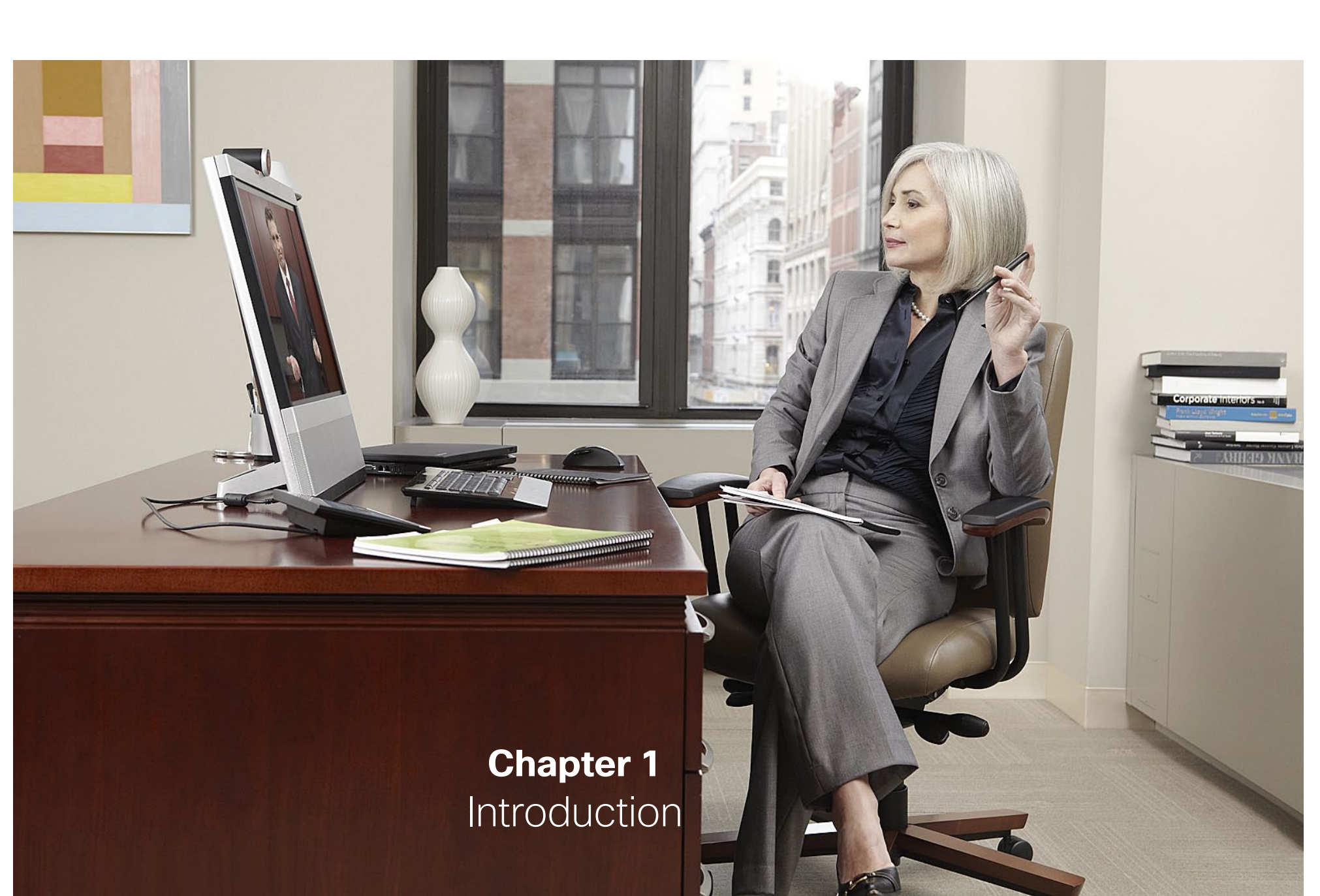

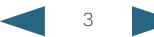

<span id="page-3-0"></span>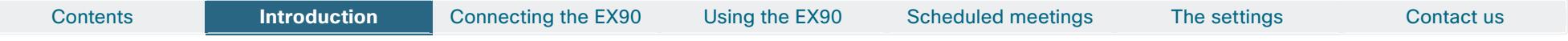

## Introduction

The objective of this documentation is to provide the reader with assistance in using and configuring the product. The specifications for the product and the information in this Guide are subject to change at any time, without notice, by Cisco. Every effort has been made to supply complete and accurate information in this Guide; however, Cisco assumes no responsibility or liability for any errors or inaccuracies that may appear in this document.

All trademarks used in this document are the property of their respective holders.

This Guide may be reproduced in its entirety, including all copyright and intellectual property notices, in limited quantities in connection with the use of this product. Except for the limited exception set forth in the previous sentence, no part of this Guide may be reproduced, stored in a retrieval system, or transmitted, in any form, or by any means, electronically, mechanically, by photocopying, or otherwise, without the prior written permission of Cisco.

This unit makes use of photos provided by Fotolia. These photos are Copyright © Fotolia.

The following photographers have contributed: Anette Linnea Rasmussen Alex Bramwell Stephen Coburn Eric Gevaert Stephen Coburn **Stocksnapper** Yurok Aleksandrovich ordus Sven Taubert Bas Meelker Paylessimages Vilnis

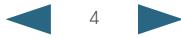

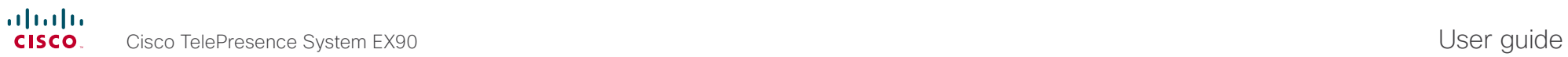

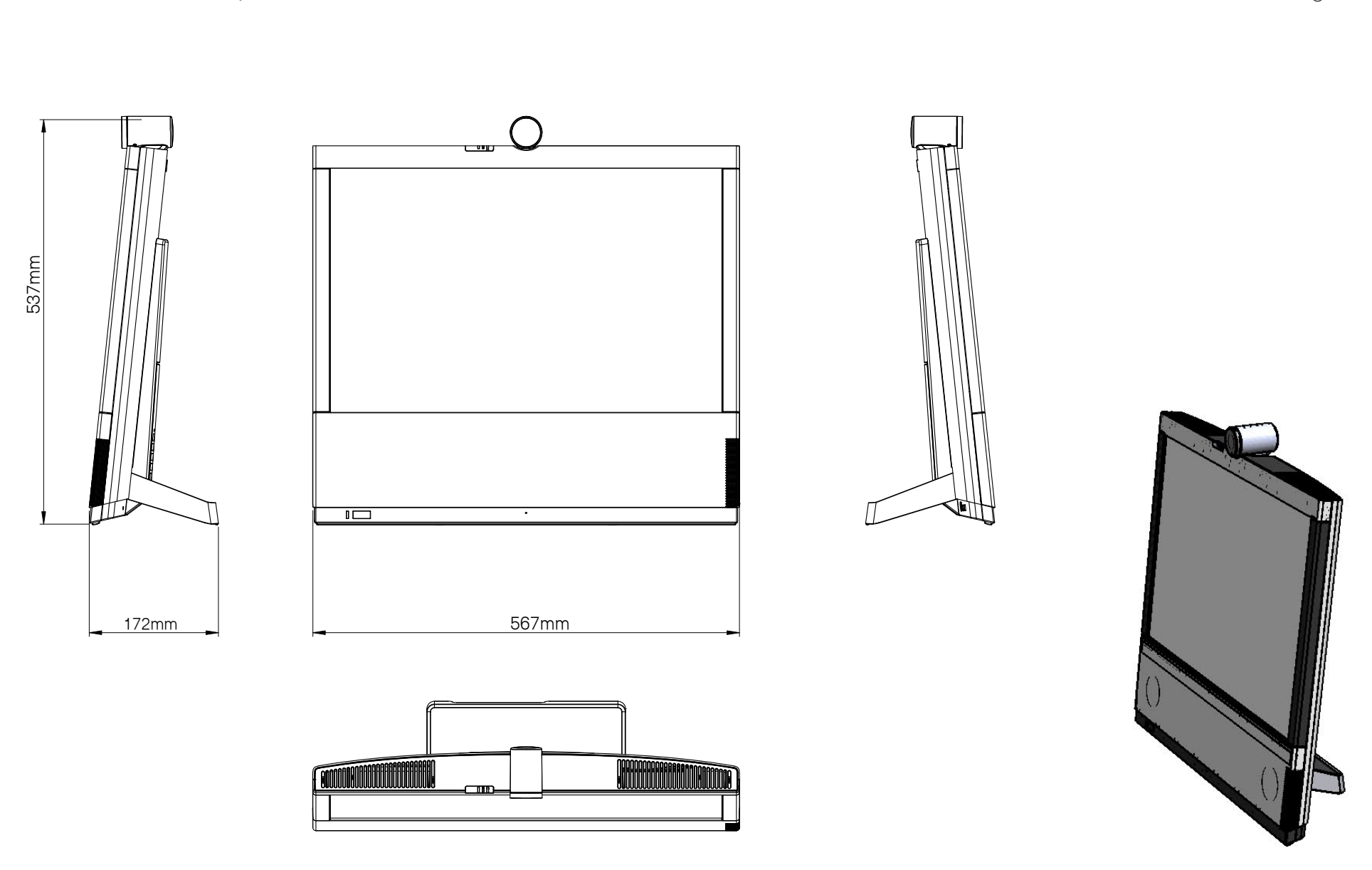

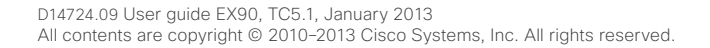

<span id="page-5-0"></span>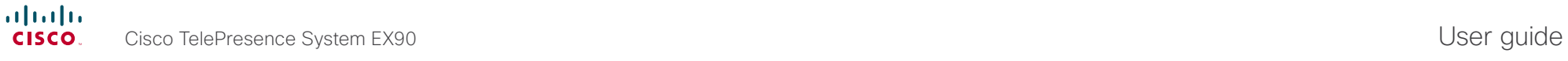

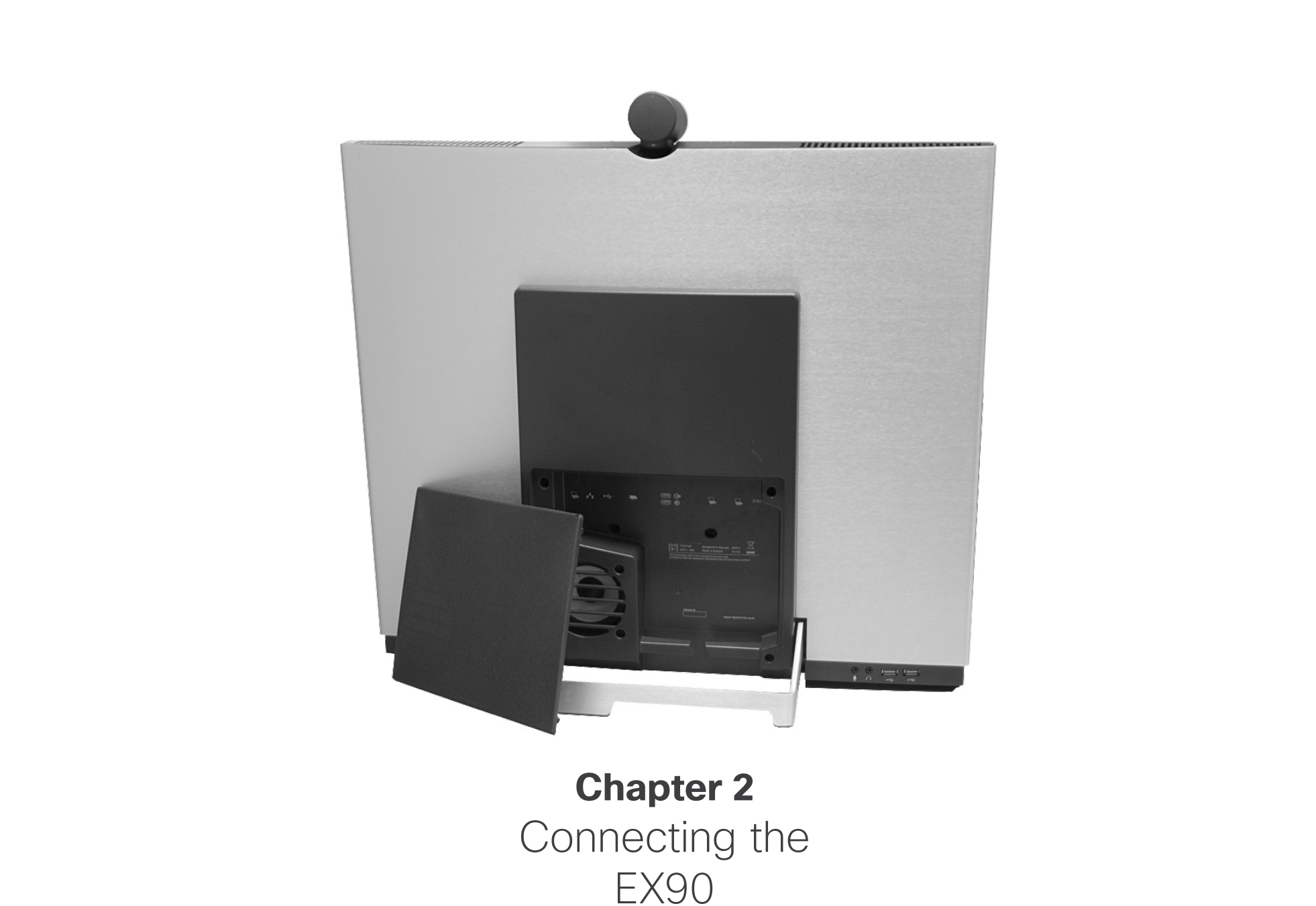

## <span id="page-6-0"></span>Connecting the EX90

Connect the cables as shown. Sockets are located behind the rear cover. If you have one LAN connection only-and need that for your PC-the EX90 has a built in Gigabit ethernet switch that enables you to connect your PC to the EX90 to access the LAN through the EX90.

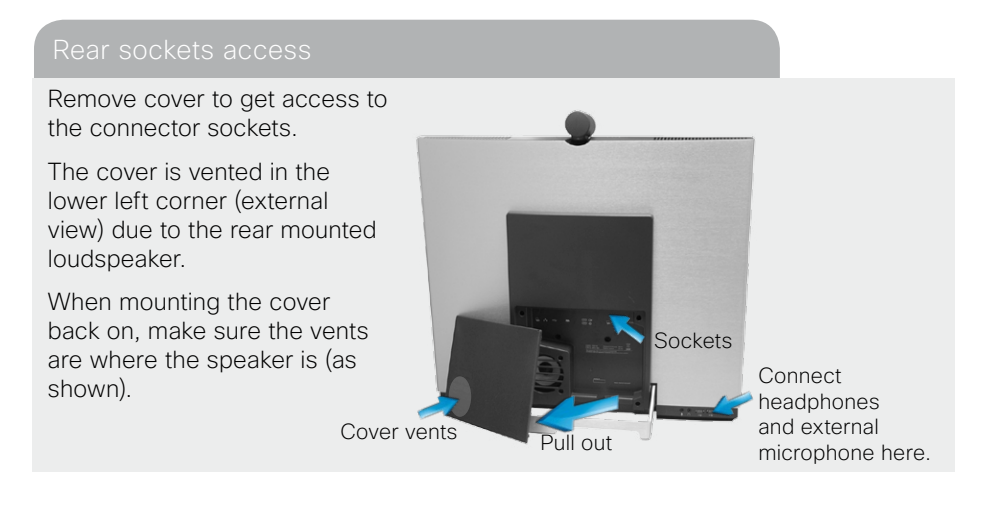

Camera with built-in privacy shutter.

The Cisco Telepresence touch screen controller

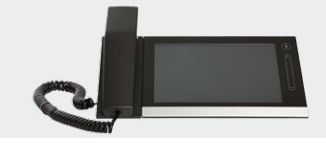

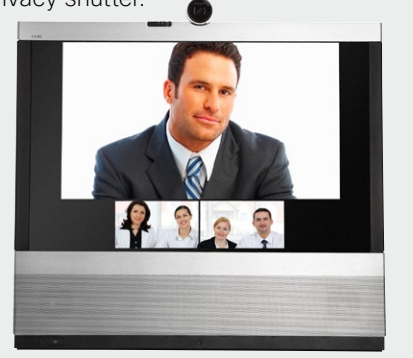

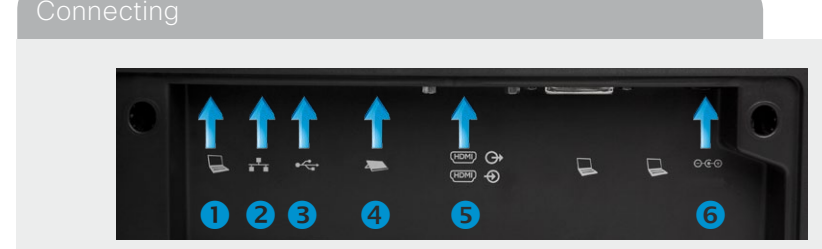

- Connect your PC here if you need to share a single LAN connection with the EX90.
- **2** Connect your EX90 to the LAN.
- **B** USB socket (for future use).
- 4 Connect the touch screen controller.
- **S** HDMI In (inner socket) and HDMI Out\* (outer socket).
- **6** Connect power here.

\* HDMI out is used when connecting an extra monitor (typically for presentations)—see the next page for more.

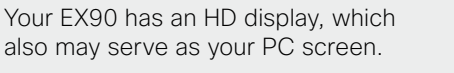

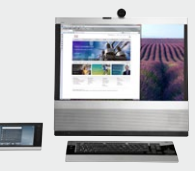

Connect your PC to the sockets on the rear panel as shown below.

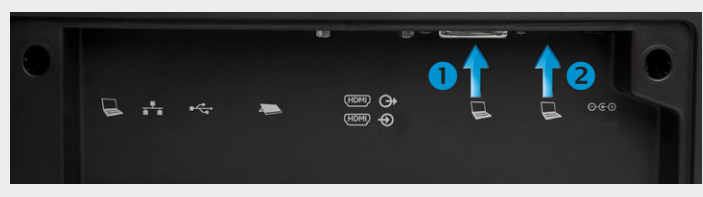

Connect your PC video to  $\bigcirc$  and PC audio to  $\bigcirc$ 

A resolution of 1920×1200 is recommended. For a list of other screen resolutions supported, see "Setting the screen resolution" on page 8.

7

**Connecting the EX90** Using the EX90 Scheduled meetings The settings Contact us Contact us

Your EX90 has an HD display, which also may serve as your PC screen. Connect your PC to the sockets on the rear panel as shown above.

Your EX90 will serve as your PC screen outside calls. In a call tap **Presentation** to view your desktop. Your desktop is not exposed to the other side before you press **Present**.

### <span id="page-7-0"></span>Use as PC screen **Using an external monitor to show presentations**

You may connect an external monitor to your EX90 to have it work with two monitors at the same time. The second monitor can be configured to show presentations instead of having everything on a single screen.

To enable the use of a second monitor the system must be configured for it.

This is done via the web interface using the **Video DefaultPresentationSource** setting. Doing so is described in the EX90 Administrator Guide which is available separately for download .

<span id="page-8-0"></span>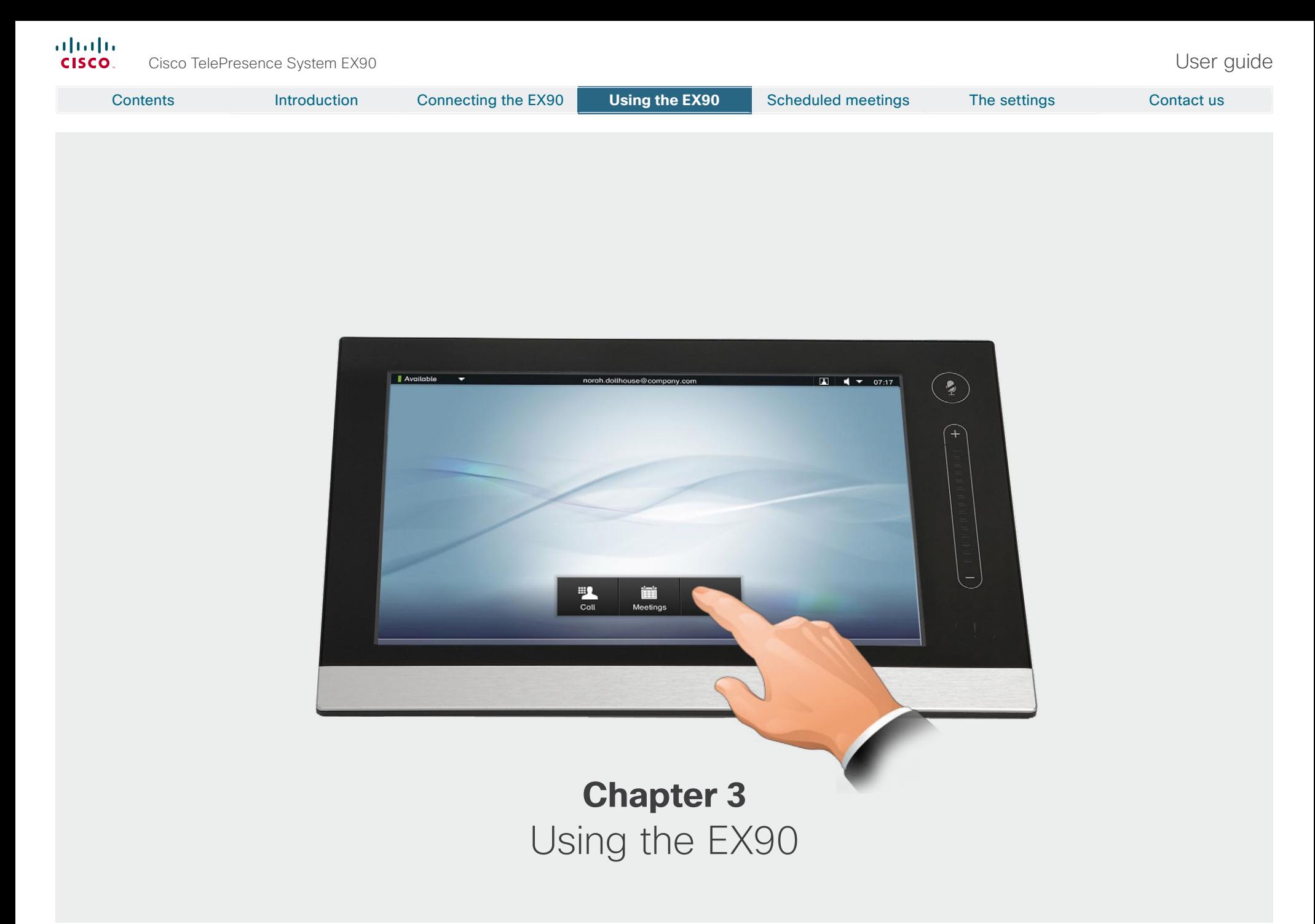

<span id="page-9-0"></span>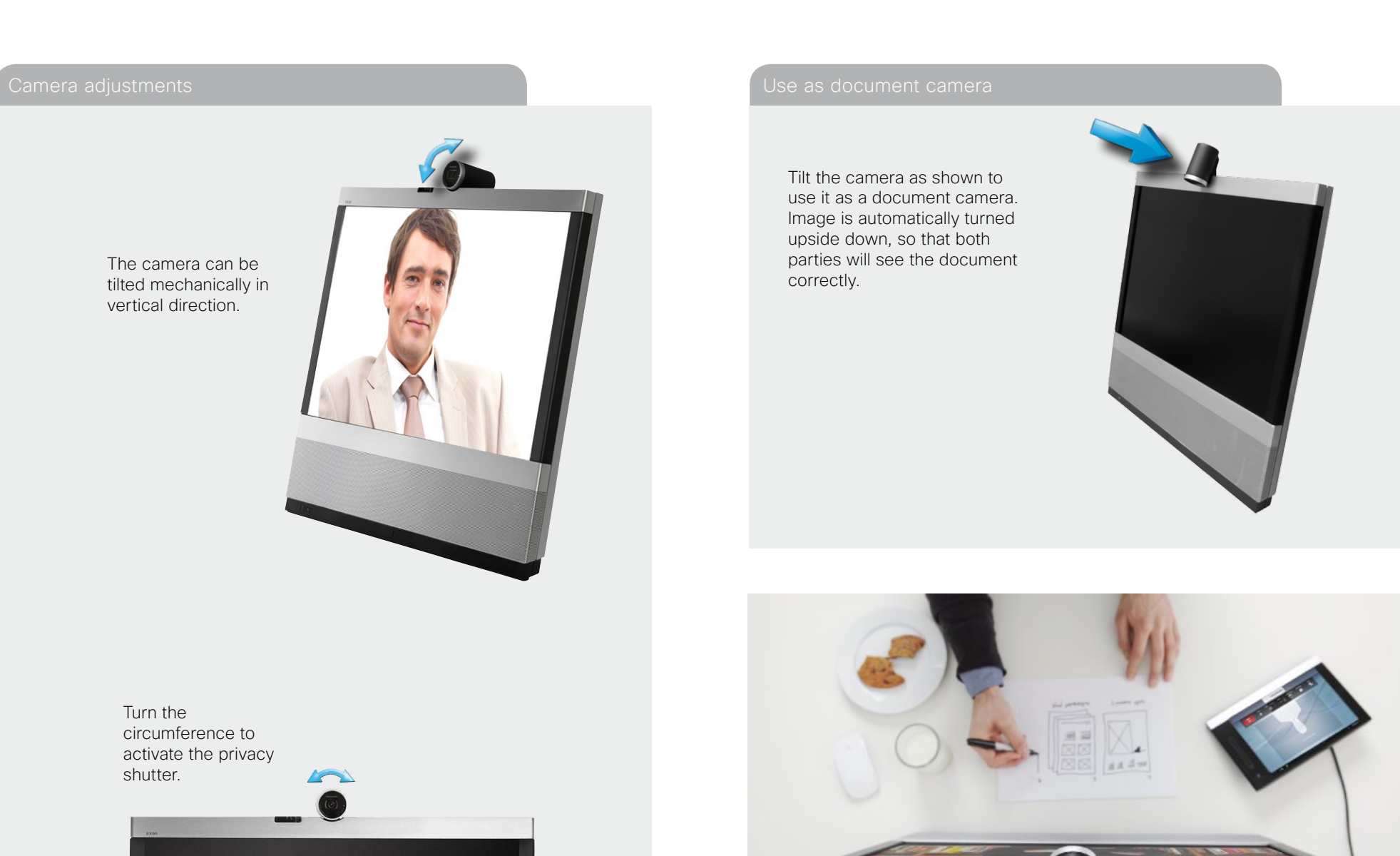

### <span id="page-10-0"></span>altalia Cisco TelePresence System EX90 User guide CISCO.

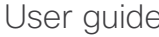

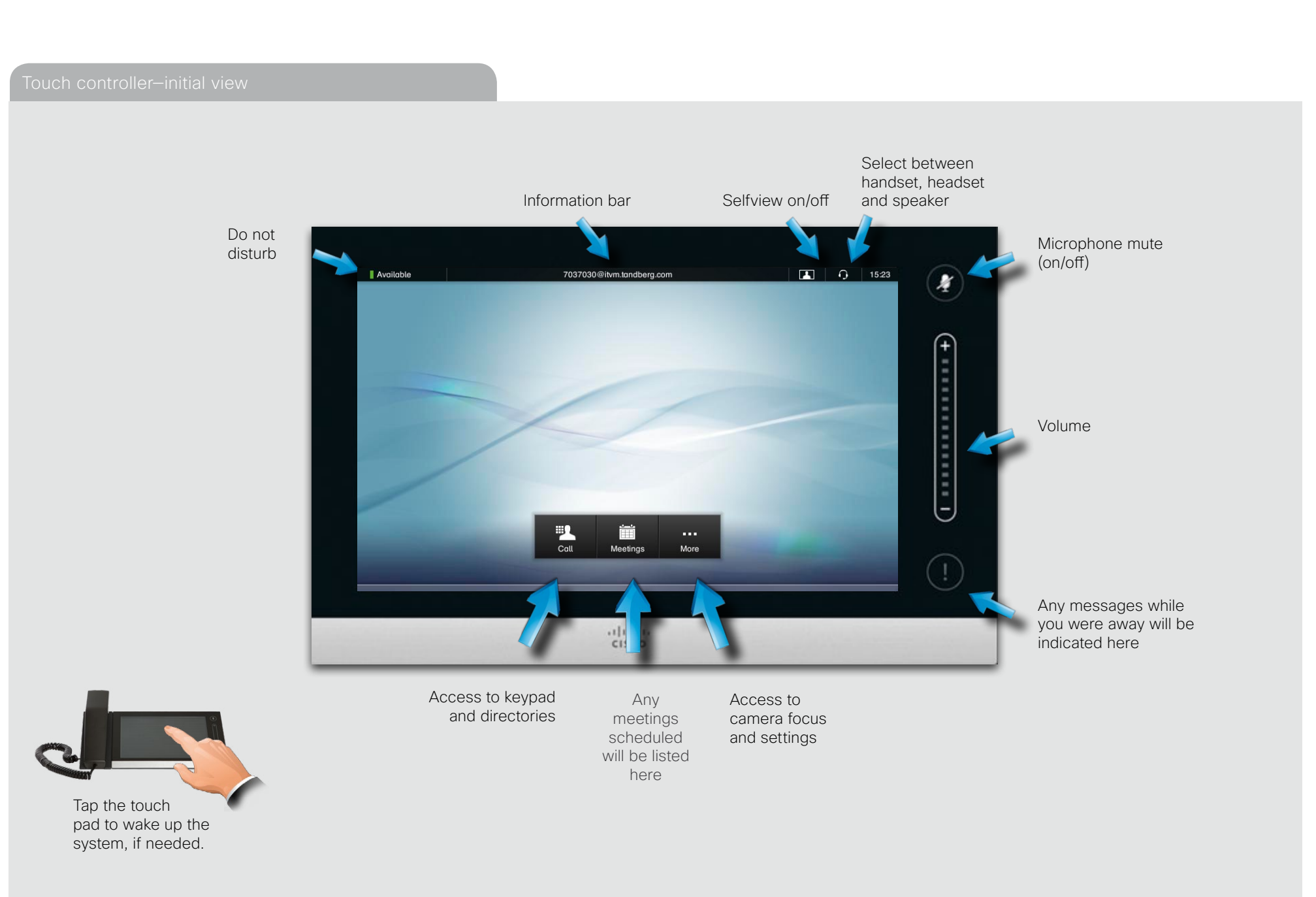

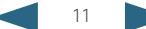

### <span id="page-11-0"></span>altalia Cisco TelePresence System EX90 User guide cisco.

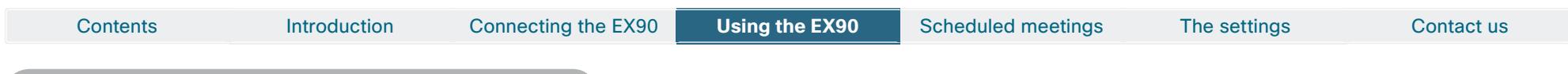

2

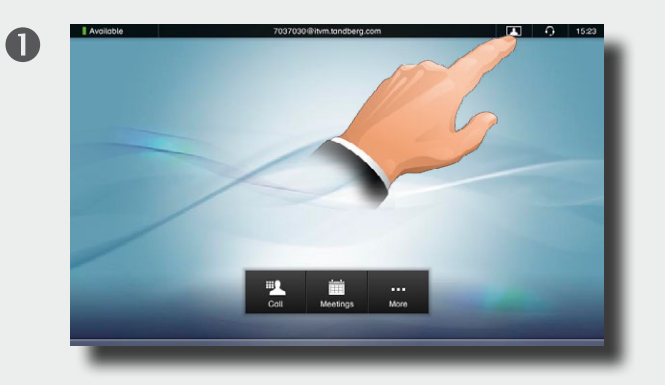

Tap **Selfview** to see what others will see of you.

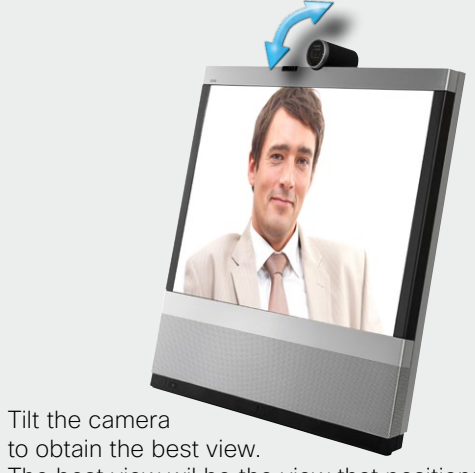

The best view wil be the view that positions your face as high up on the screen as possible without cutting off the top of your head.

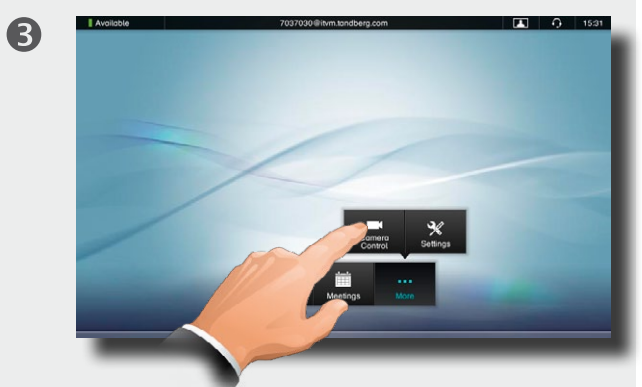

If you need to adjust the camera, tap **Camera Control**.

### Entering **Camera Control**  will also cause the EX90 to show selfview, so if you know that camera adjustments are needed. you do not have to activate selfview first.

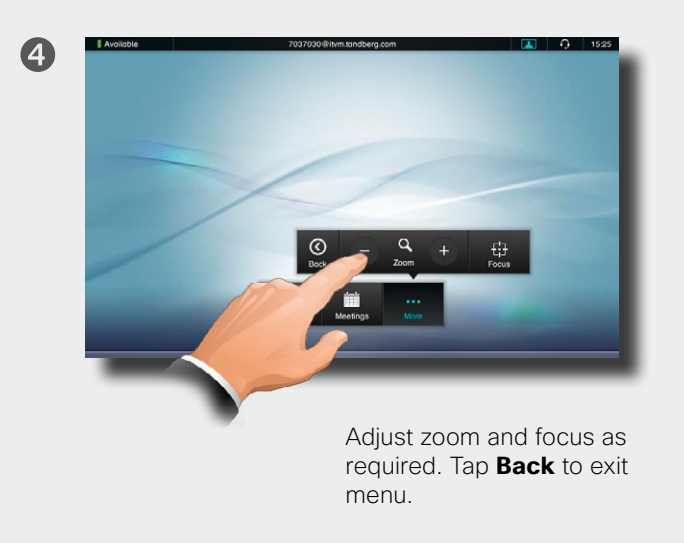

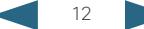

<span id="page-12-0"></span>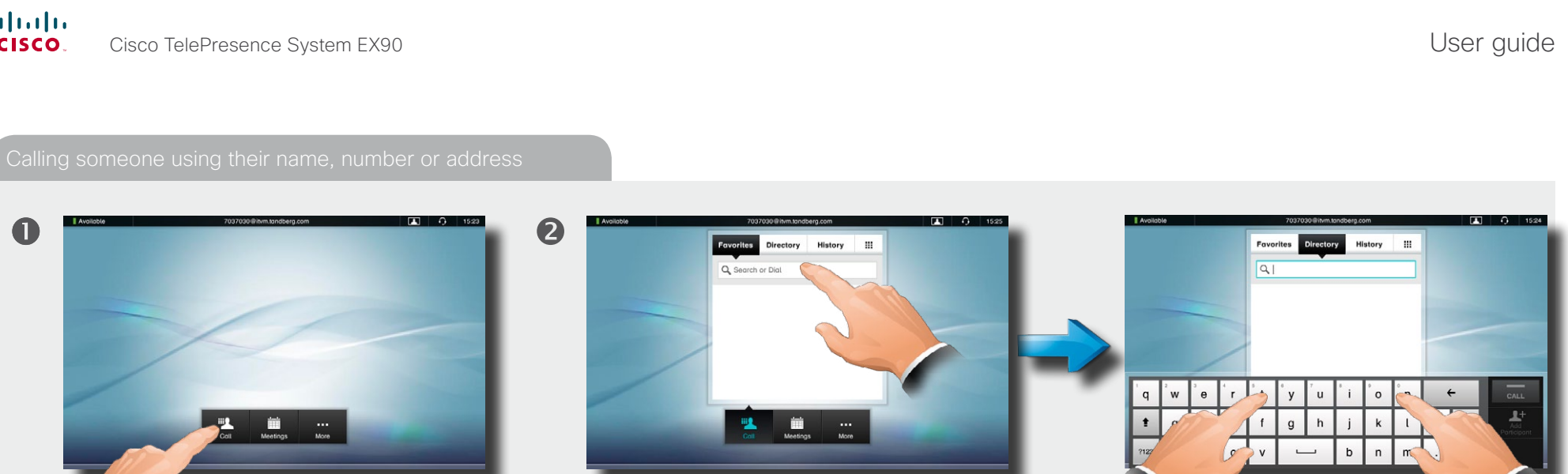

Tap **Call** as outlined, if  $\qquad \qquad \ldots$  then tap **Search or Dial**. needed ...

If you need to key in digits or special characters, press and hold the key until the character appears.

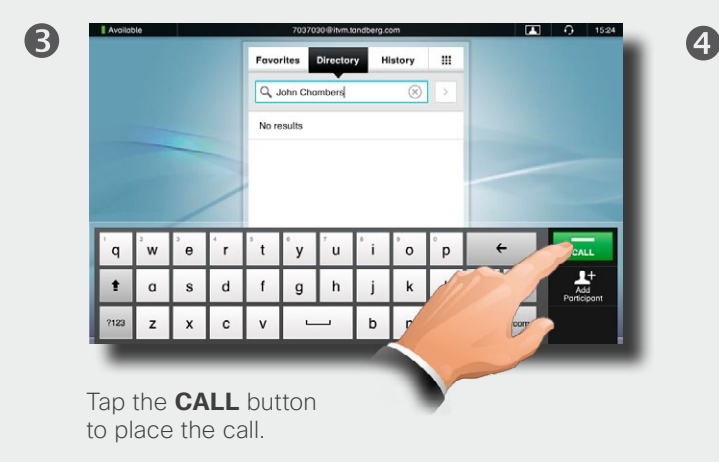

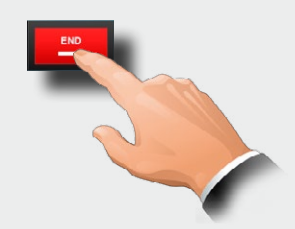

Terminate the call by tapping **END**.

D14724.09 User guide EX90, TC5.1, January 2013 All contents are copyright © 2010–2013 Cisco Systems, Inc. All rights reserved.

### <span id="page-13-0"></span>altalia Cisco TelePresence System EX90 User guide cisco.

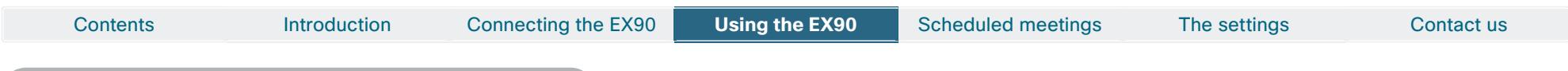

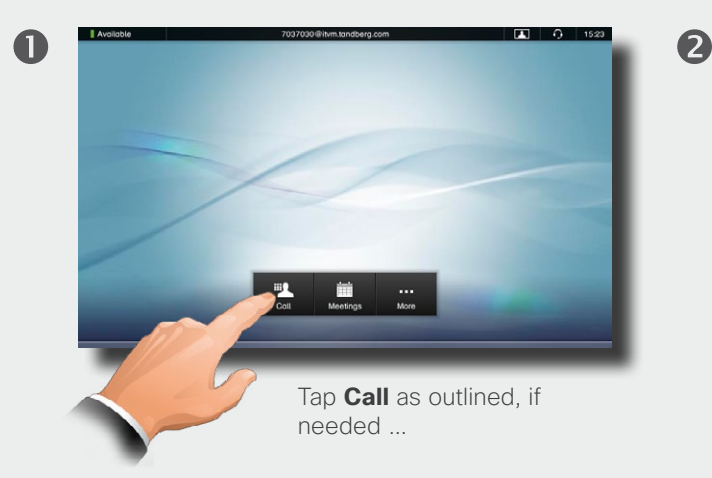

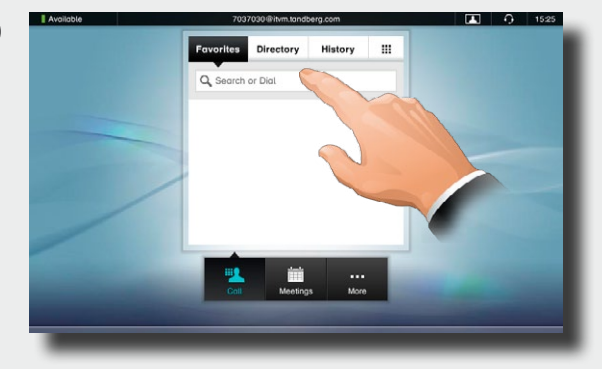

6

... then tap **Search or Dial**.

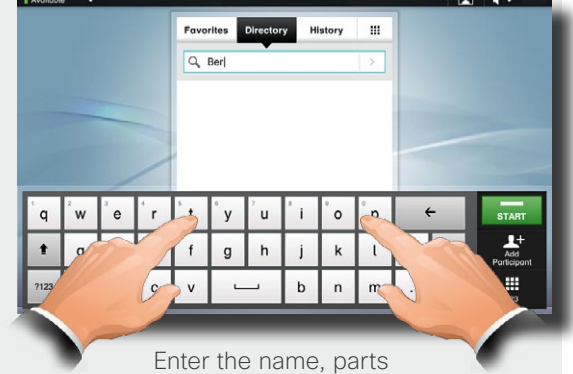

of the address or parts of the number. Matches will appear as you write.

Searching will take place within **Favorites**, **Directory** as well as **History** (see the next page for more on these).

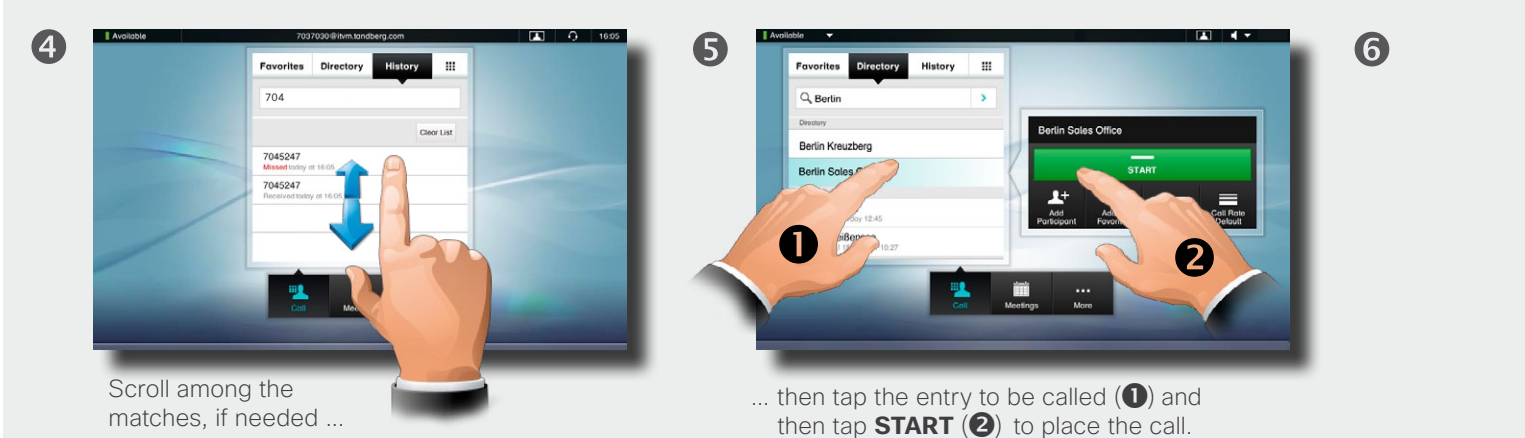

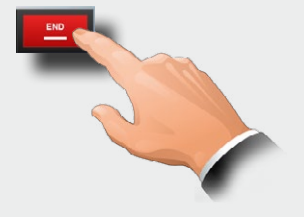

Tap **END** to terminate the call.

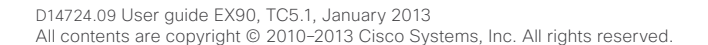

<span id="page-14-0"></span>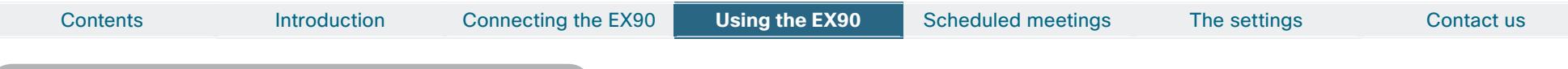

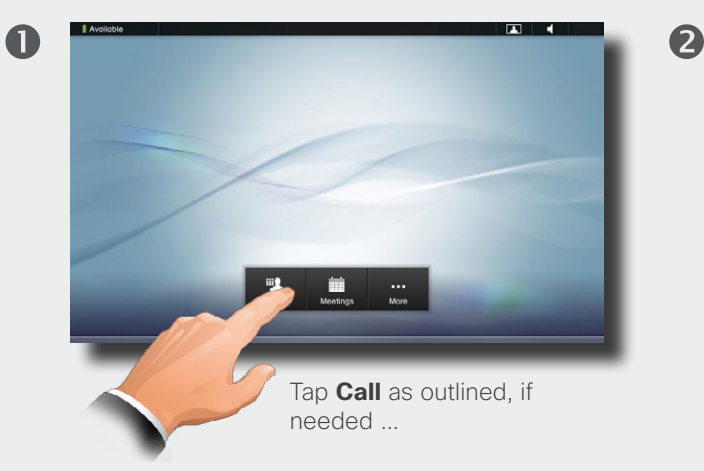

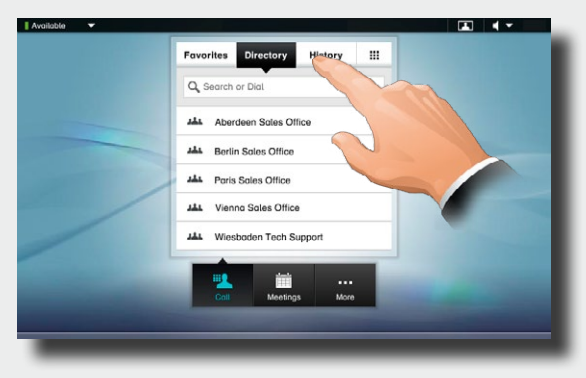

... then tap **Favorites**, **Directory**, or **History**.

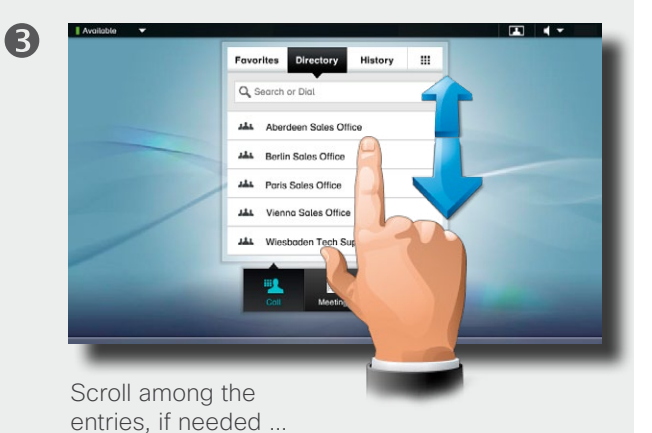

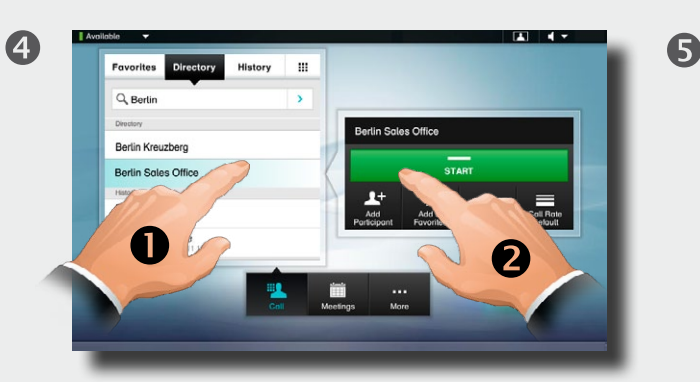

... then tap the entry to be called  $\left( \bigodot \right)$  and finally tap  $START$   $(2)$  to place the call.

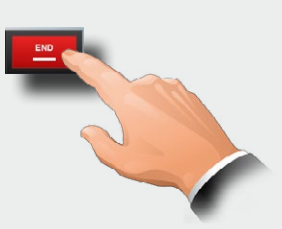

Tap **END** to terminate the call.

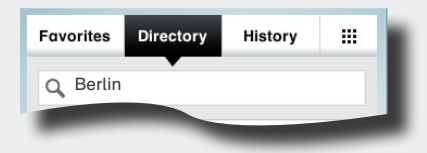

**Favorites.** The list of favorites is your own shortlist of people and places you frequently call or otherwise want to have easy access to.

**Directory.** The directory serves as your corporate phone book. This directory cannot be edited by you. You may, however, copy entries to your list of favorites and edit them there.

**History** lists the received, placed and missed calls since the last time the list was cleared.

**Keypad.** Tap the keypad icon  $\boxed{\mathbf{r}}$  to produce the keypad to enter a number or URI.

### <span id="page-15-0"></span>almha Cisco TelePresence System EX90 User guide **CISCO**

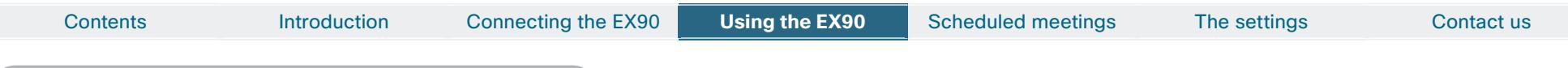

Two calls at the same time

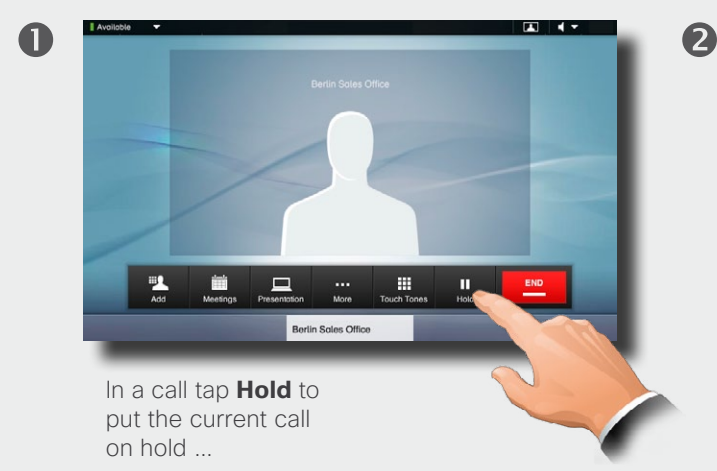

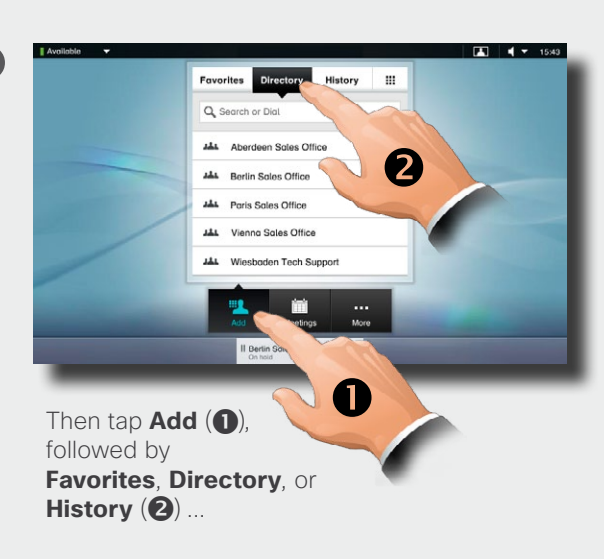

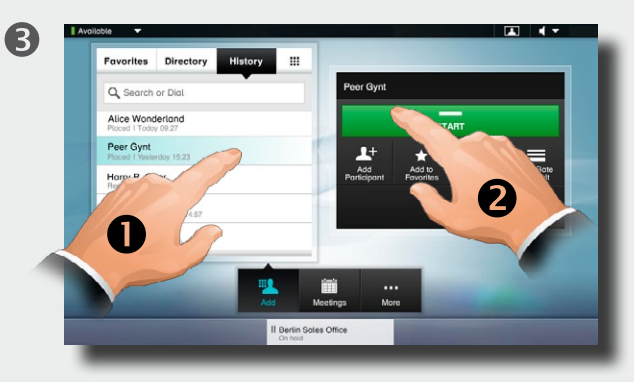

... then tap the entry to be called  $\left( \bigcirc \right)$  and finally tap **START** (2) to place the call.

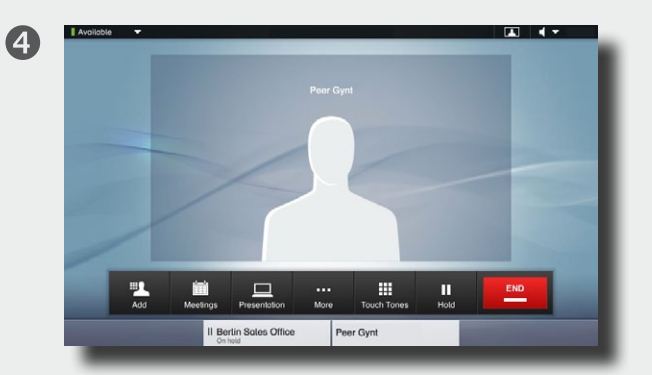

You will now be in a call with the second person, while the first one is on hold. In this example, you talk to **Peer Gynt**, while **Berlin Sales Office** is on hold.

Click on the person currently on hold (here **Berlin Sales Office**) to be offered swapping of the calls or transferring the call on hold to someone else.

G

**Optional feature:** If you drag **Berlin Sales Office** from the bottom line and onto the stage, you will initiate a MultiSite call (a video conference) with **yourself**, **Berlin Sales Office** and **Peer Gynt**.

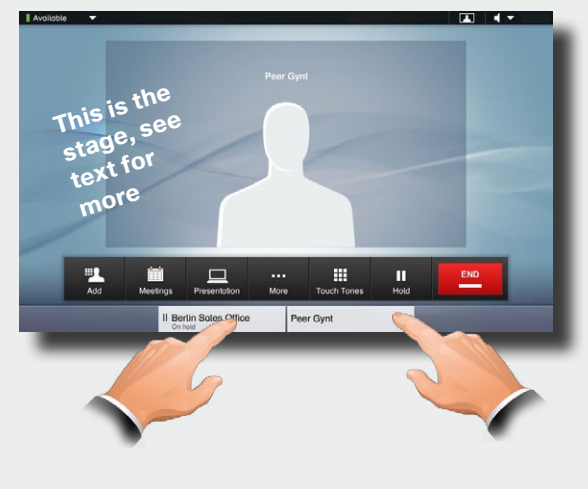

Transfer is available to SIP calls only and the procedure is shown on the next page. If your EX90 is equipped with the optional MultiSite feature you may also set up a video conference with three participants and yourself. See ["Calling participants to set up a](#page-17-1)  [Multisite call" on page 18](#page-17-1).

Click on the person you currently talk to (here **Peer Gynt**) to terminate or transfer that call.

### <span id="page-16-0"></span>almlu. Cisco TelePresence System EX90 User guide CISCO.

**CONTRA** 

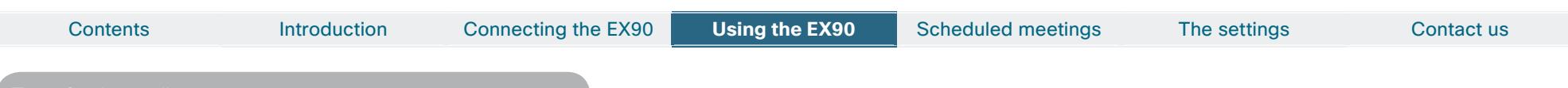

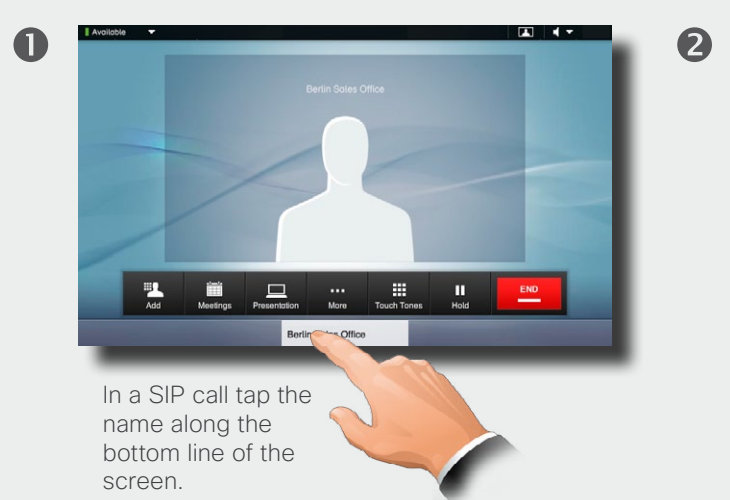

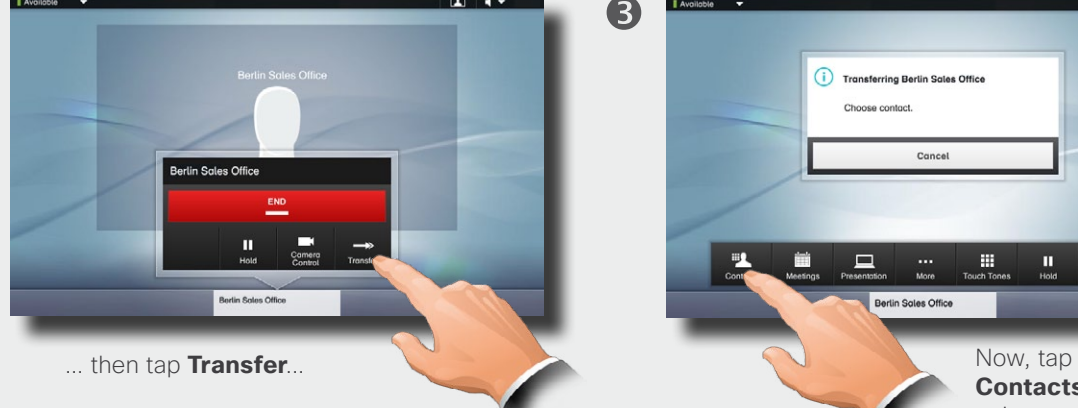

Transferring Berlin Sales Office Choose contact. Concel

6

**Contacts** to gain access to the call lists and dial field.

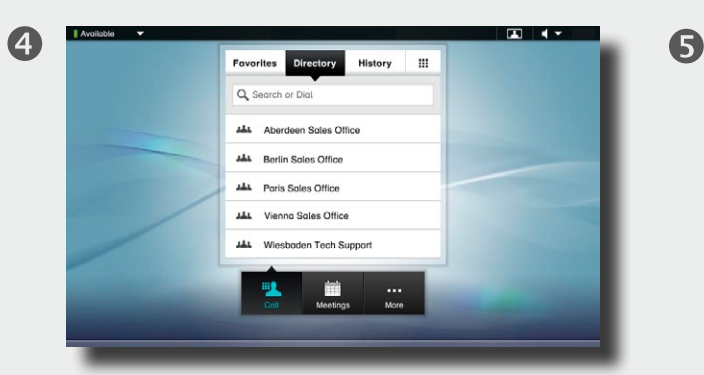

Call the person to whom the current call shall be transferred. When you tap the green call button (not shown), the call will be transferred.

The call will now be transferred. This will work irrespective of who initiated the call.

Note that you may combine **Transfer** with the **Hold** and **Swap** features as much as you want.

This means, for example, that in a call you may:

- **•**  Put your current call on hold and call a second party.
- **•** Then initiate a transfer of the one on hold to the second party.
- **•**  You may now disengage yourself by tapping **END** on your unit.

<span id="page-17-0"></span>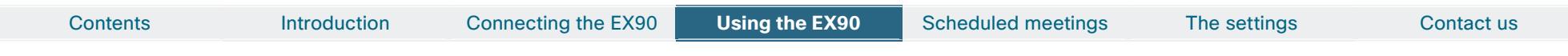

<span id="page-17-1"></span>Calling more than one using Multisite is an optional feature that may, or may not, be present on your system. If in doubt, ask your System Administrator.

2

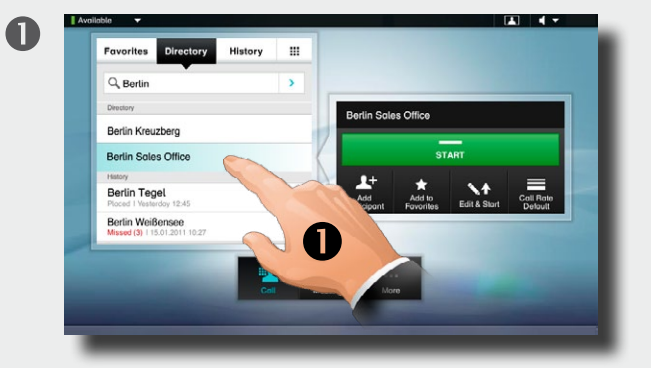

Enter a name, number or address, or pick an entry from the **Directory**, the list of **Favorites**, or from the **History**.

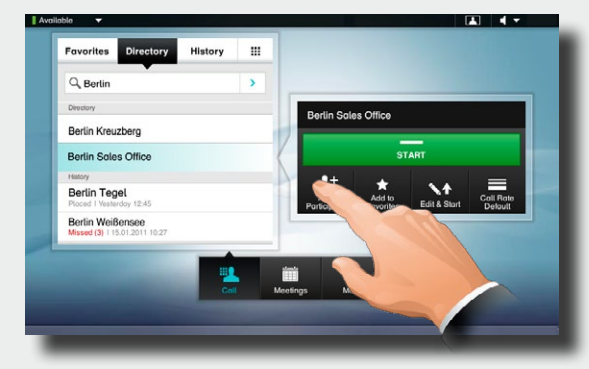

Tap **Add Participant**

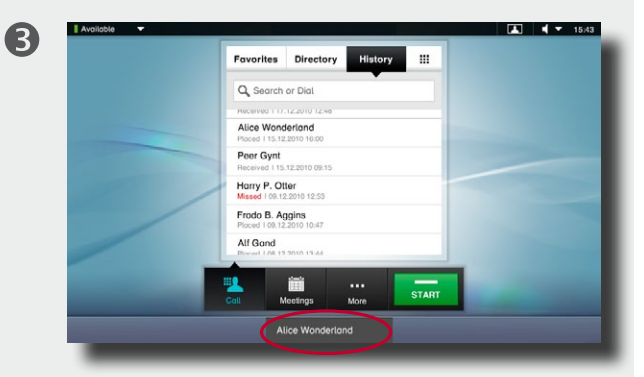

The entry will appear on the bottom line of the touch pad, as outlined.

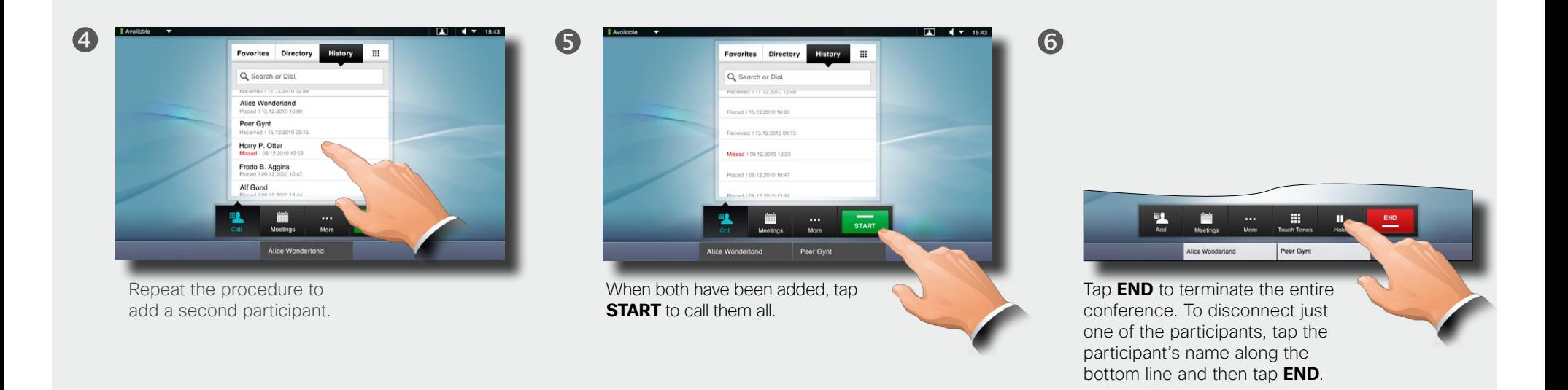

<span id="page-18-0"></span>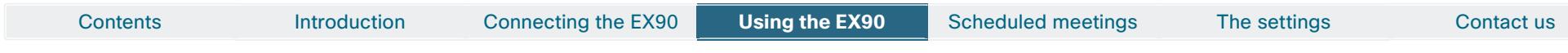

Calling more than one using Multisite is an optional feature that may, or may not, be present on your system. If in doubt, ask your System Administrator.

2

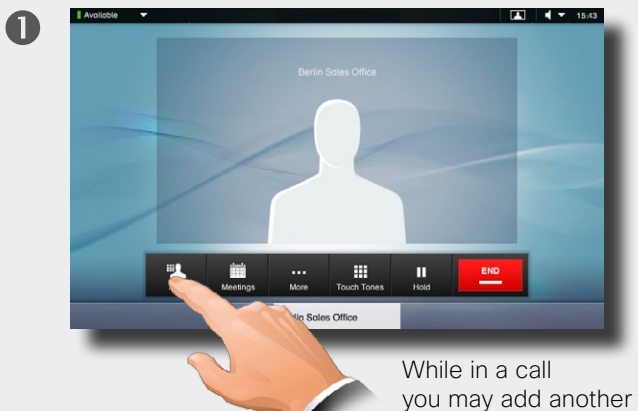

participant, provided that your system permits to do so. Tap **Add** ...

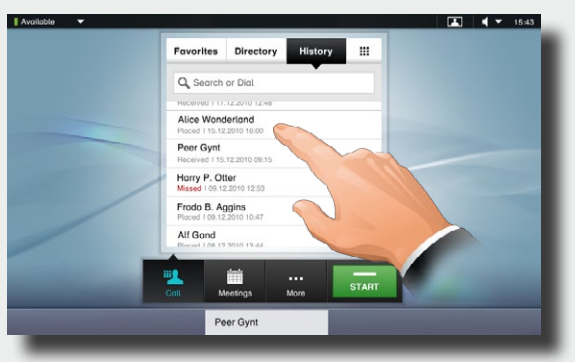

... then select, in the usual way, whom to add to the ongoing call.

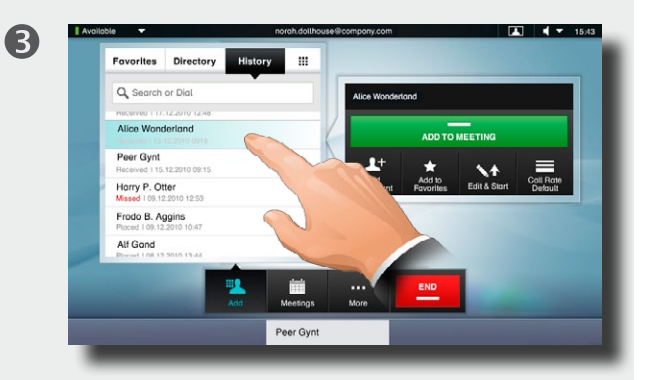

Once you have selected someone, the **ADD TO MEETING** dialog box wil be produced ...

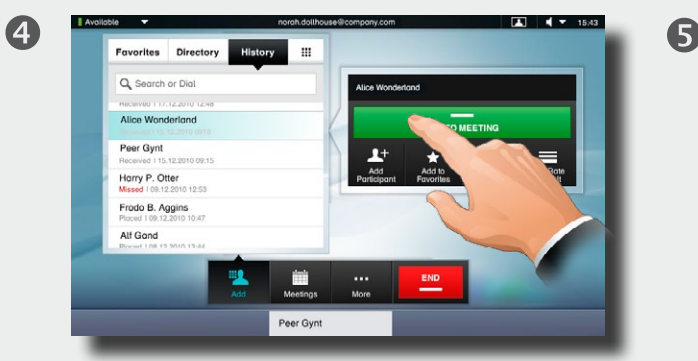

... now, tap **ADD TO MEETING** to include this participant in the meeting.

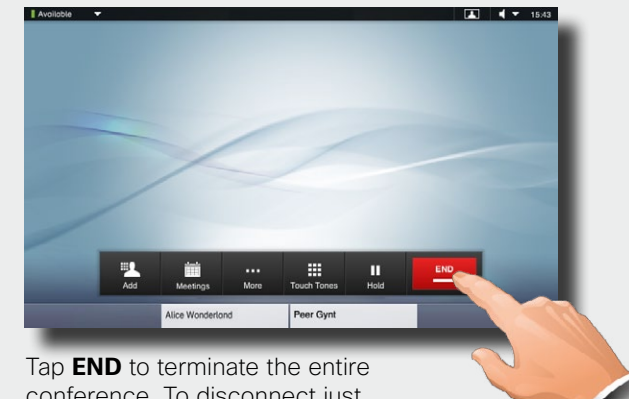

conference. To disconnect just one of the participants, tap the participant's name along the bottom line and then tap **END**.

### <span id="page-19-0"></span>altalia **CISCO** Cisco TelePresence System EX90 User guide

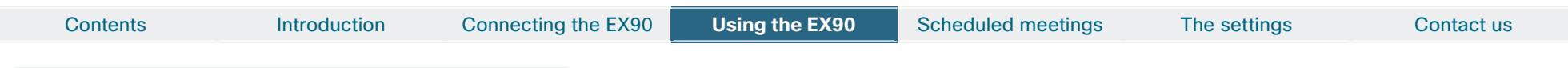

 $\mathbf 0$ 

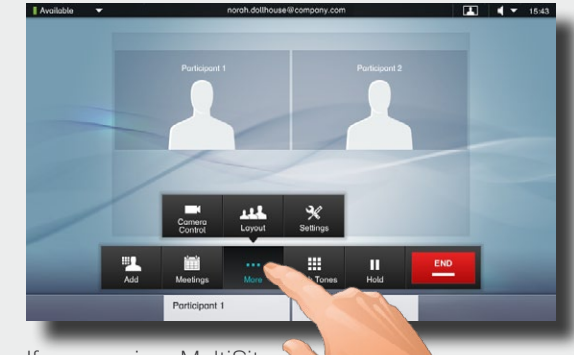

If you are in a MultiSite call or in a Point-to-point call with a presentation, you may alter the layout on the screen. To do this start by tapping **More** ...

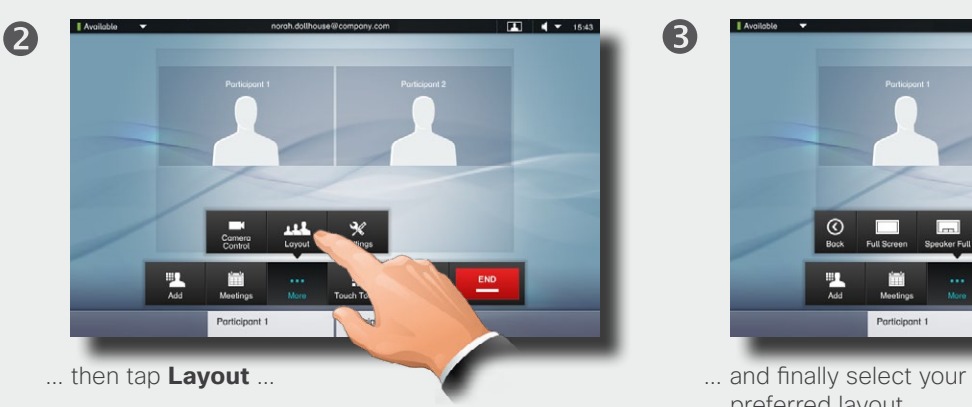

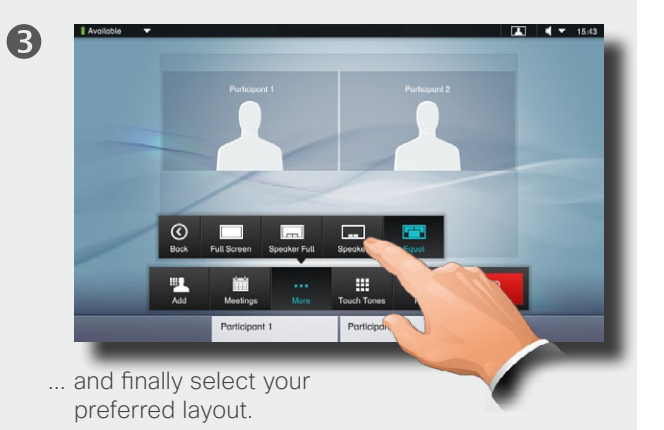

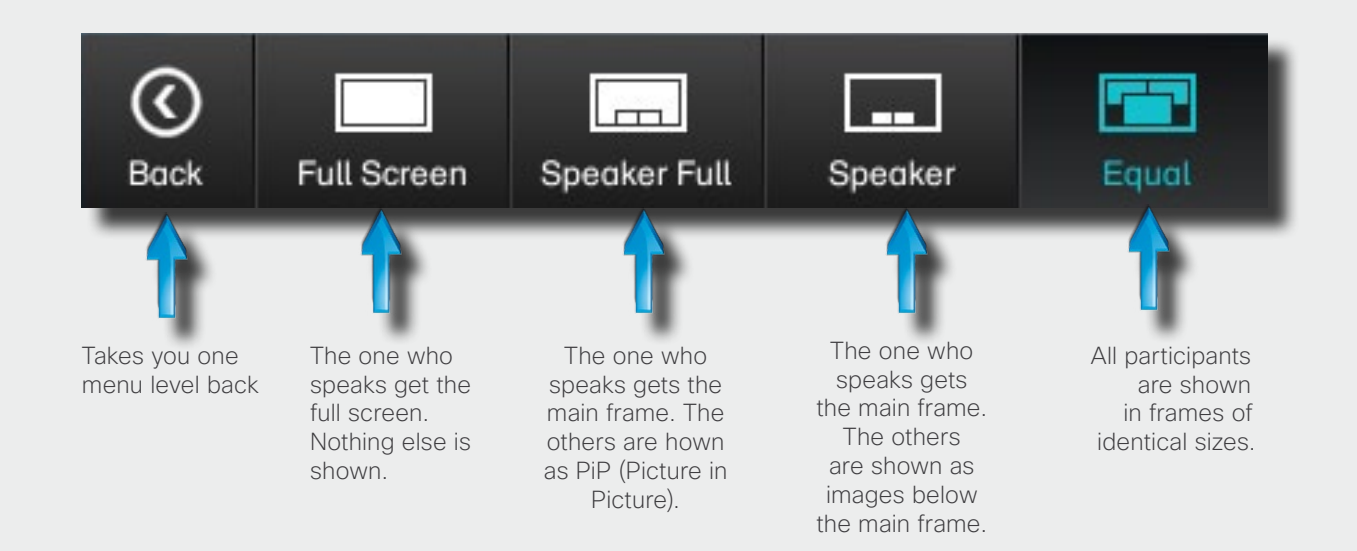

When a presentation is included in a call, all participants will be shown **above** the presentation instead of below. This will provide a better feeling of eye contact.

Full screen will show the presentation only.

<span id="page-20-0"></span>**Contents** Introduction Connecting the EX90 Using the EX90 Scheduled meetings The settings Contact us

Calling more than one using Multiway is an optional feature that may, or may not, be present on your system. If in doubt, ask your System Administrator.

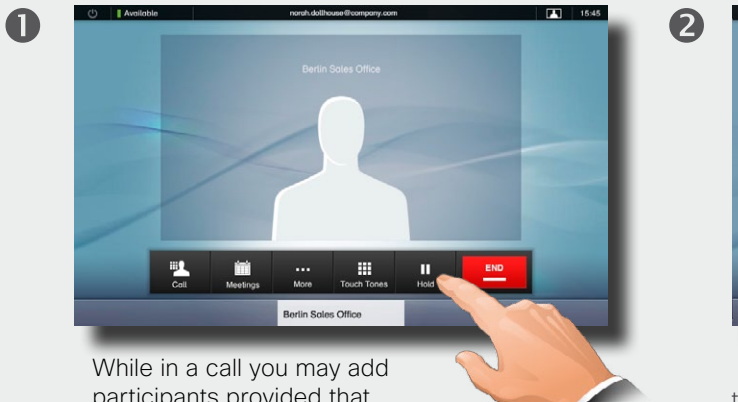

participants provided that your system permits to do so. Tap **Hold** to put the ongoing call on hold...

 $\boldsymbol{c}$ 

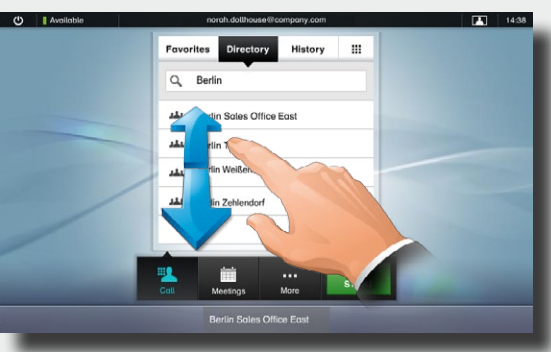

... then select, in the usual way, whom to add to the ongoing call.

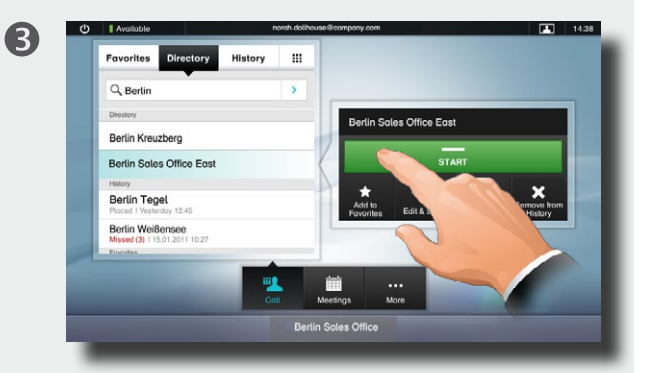

Once you have selected someone, tap **Start** to begin including this participant in the meeting.

G

The call will now be transferred to the Multiway server and handled from there. This may take a little while...

### When everything is ready the **Join** button will appear. Tap this and the bottom line will change

to read **Meeting**. This may take a little while.

Since the calls have been transferred to the Multiway server you are still in a point-to-point call, but now with the Multiway server as the far end. This applies to all the other participants as well.

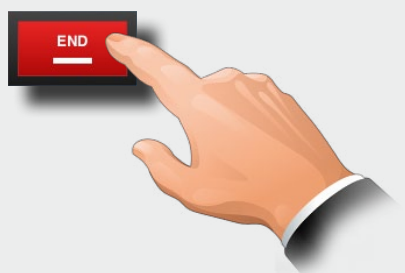

Tap **END** to disconnect yourself. The other participants must do the same to disconnect from the Multiway server.

<span id="page-21-0"></span>Contents **Introduction** Connecting the EX90 Using the EX90 Scheduled meetings The settings Contact us

### **History**

**History** lists the received, placed and missed calls since the last time the list was cleared.

Tap **History** to produce the list ...

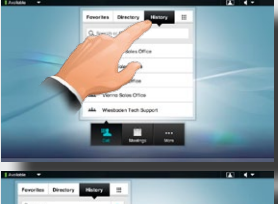

... then tap an entry.

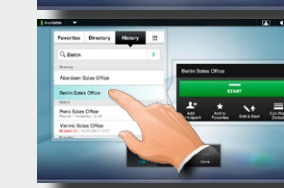

You will now be able to:

- Call the entry by tapping **Start**.
- **•** Add the entry to an ongoing call (optional feature).
- **•** Add the entry to **Favorites**.
- Edit the entry information and then place the call.
- **•** Change the call rate settings.
- Remove the entry from the list.
- Clear the entire list. To do this, scroll as outlined beyond what appears to be the top of the list. A **Clear List** button will then appear.

### Favorites Directory Q Search or Dial Peer Gynt Harry P. Otter Alice Wor Berlin Soles Off

### **Directory**

The **Directory** serves as your corporate phone book. This directory cannot be edited by you. You may, however, copy entries to your list of favorites and edit them there.

Tap **Contacts** (if needed) and then tap **Directory**. The directory is typically organized as folders.

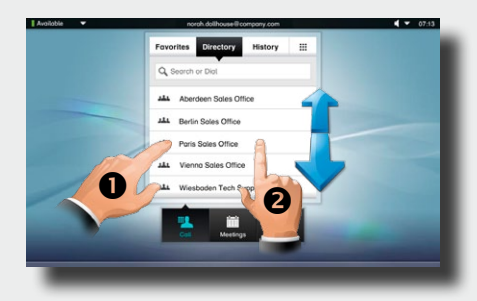

Tap a folder  $($   $)$  to show its contents, scroll  $($ **2** $)$  if needed to locate a folder or an entry within a folder.

Once located, tap the entry to call, edit or add to your list of favorites in the same way as with the history list.

It may happen that an entry copied from the directory to the list of favorites later is updated in the directory. This update will not be reflected in your list of favorites you must then manually update the entry in the list of favorites.

### Favorites

**Favorites** is your own shortlist of contacts you frequently call or otherwise want to have easy access to.

Adding to Favorites. To add someone to the list of favorites, locate the entry in **Directory** or **History** (as outlined) and tap it  $($ . This will produce a dialog box which allows you to tap **Add to Favorites** (2).

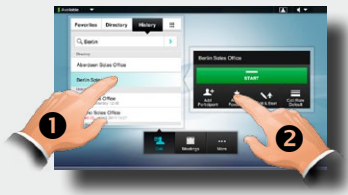

You may now edit the entry, if needed—just tap a field and the keyboard will be produced. Tap **Save** to put changes into effect.

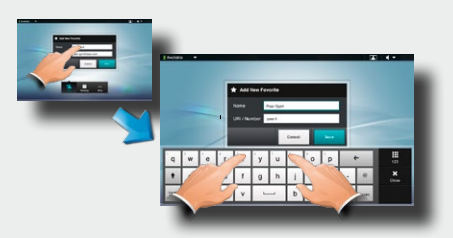

**Favorites** should be considered as an editable directory and is used in the same way as **History**.

### **Searching**

You may search for entries (numbers or URIs). Searches will be conducted within all the folders, i.e. within the

**Favorites**, the **Directory** and the **History**.

Tap in the **Search or Dial** field and key in the name, URI or number. Matches will appear as you search.

Once located, tap the entry to call, edit or add to **Favorites**.

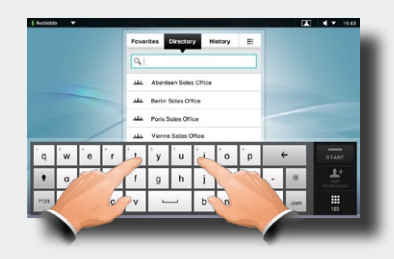

When searching within the corporate **Directory**, the search will apply to the current directory folder and its subfolders only. To go one level up, tap Back. To make the search apply to the entire corporate directory, do not enter (tap) any folder before the search is commenced.

<span id="page-22-0"></span>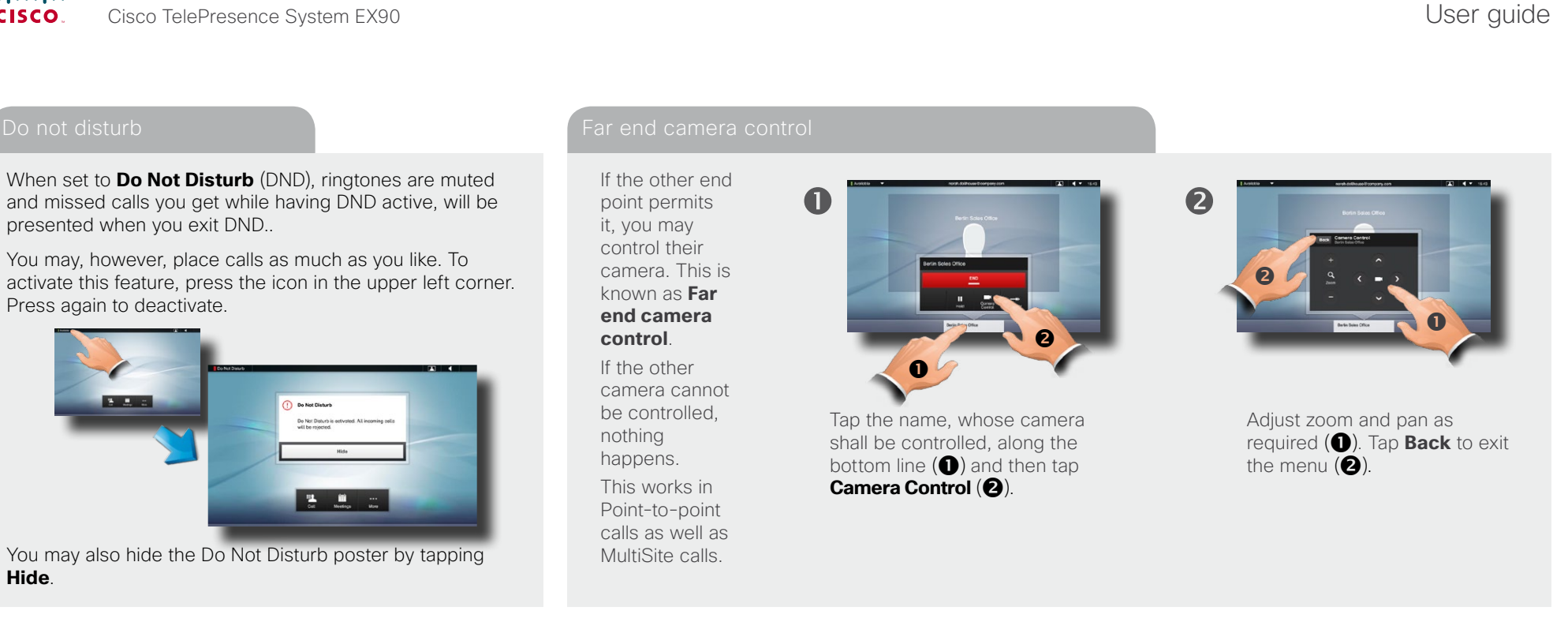

Sometimes you may be urged to enter touch tones (DTMF) during a call, typically to reach extensions or to provide a pin code.

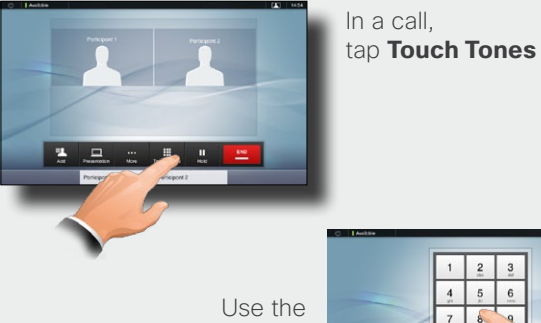

touch tone keypad. Tap anywhere outside it to exit.

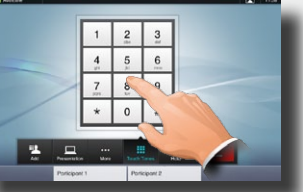

 $\blacksquare$ 

Your videosystem may have been configured with the ability to call for help (Help Desk).

 $\boldsymbol{2}$ 

If present, tap the blue icon as outlined. Tap as outlined to call the Help Desk.

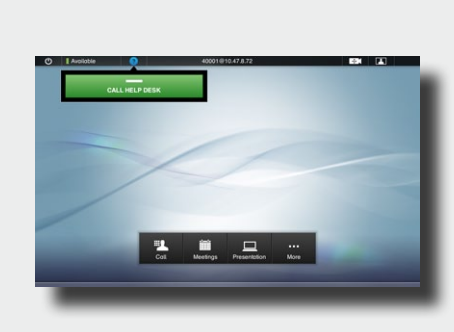

<span id="page-23-0"></span>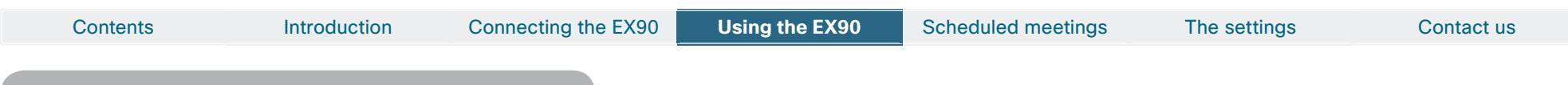

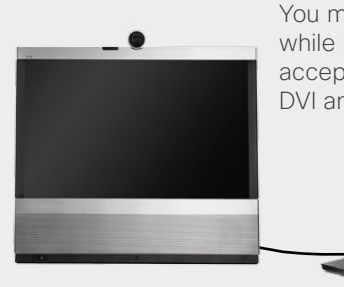

 $\mathbf 0$ 

You may share contents while in a call. The EX90 accepts two sources—via DVI and via HDMI.

 $\bullet$ 

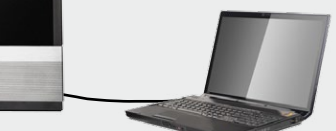

**Note!** You must be in a call to be able to share contents. Your presentation source must be powered and active as well as connected. Otherwise the **Presentation** icon (button) will fail to appear.

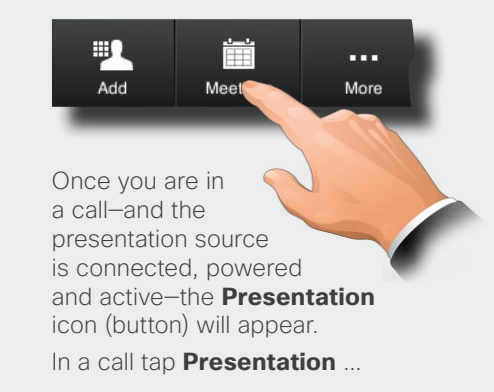

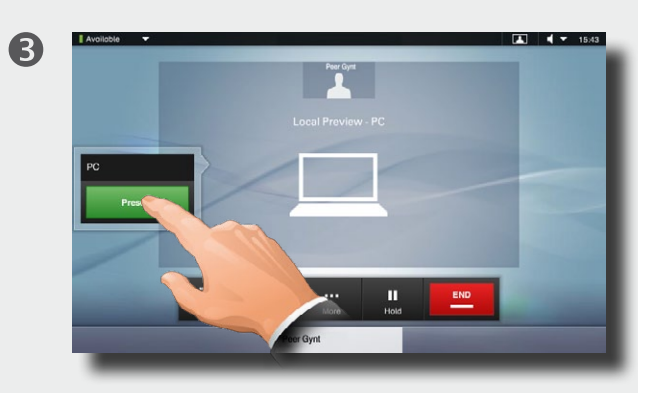

... then tap **PRESENT** to start sharing contents.

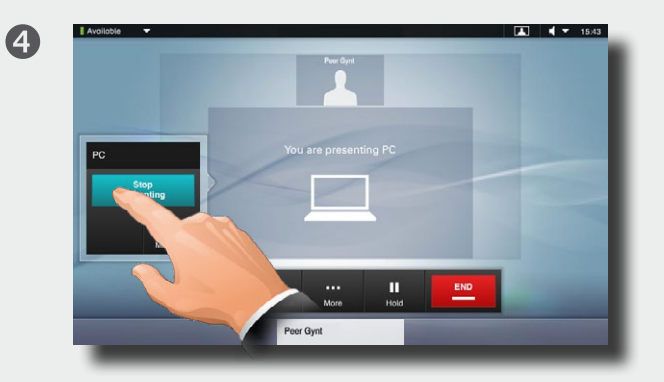

**Tap STOP PRESENTING** to stop sharing contents.

If you have two sources connected, you will be presented with the possibility to swap between these at any time.

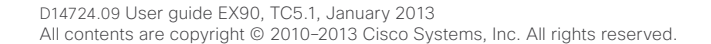

<span id="page-24-0"></span>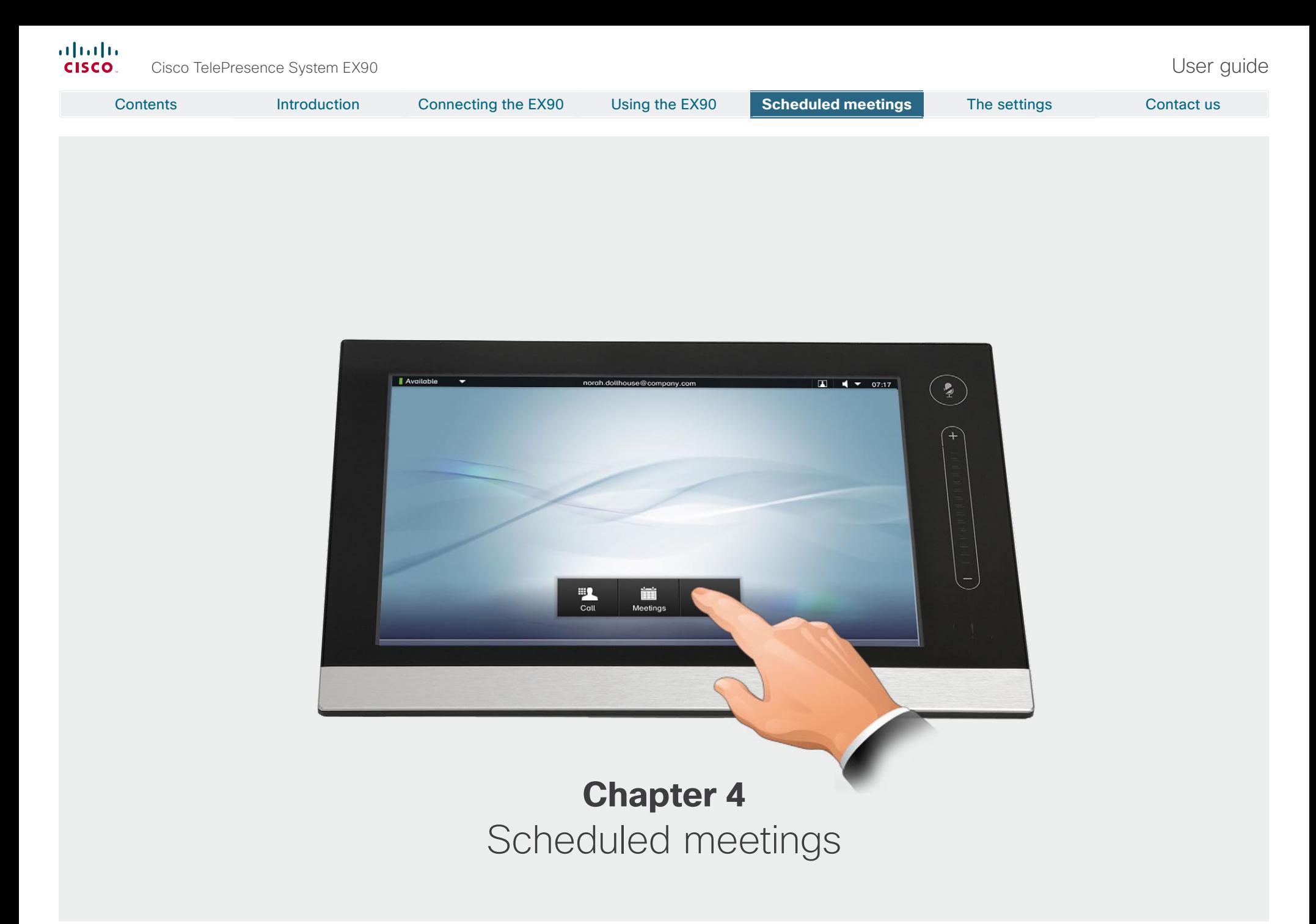

<span id="page-25-0"></span>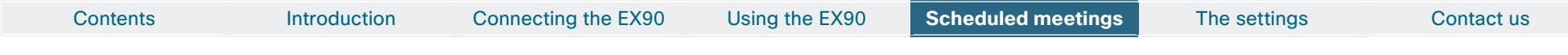

The features shown on this page are all optional and may—or may not—be available for your system.

2

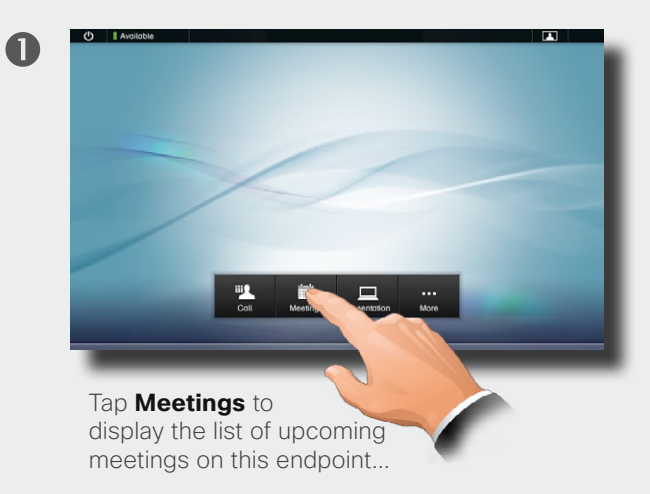

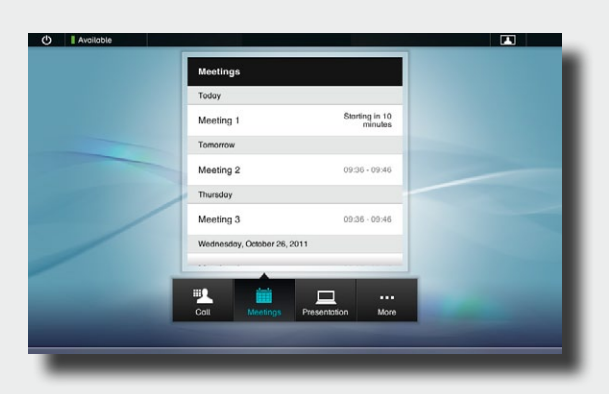

The List of Meetings contains 14 days of scheduled meetings. The list is sorted using Grouping headers. The main grouping category is by day (eg: Today, Tomorrow, Thursday, then WEDNESDAY, October 26, 2011).

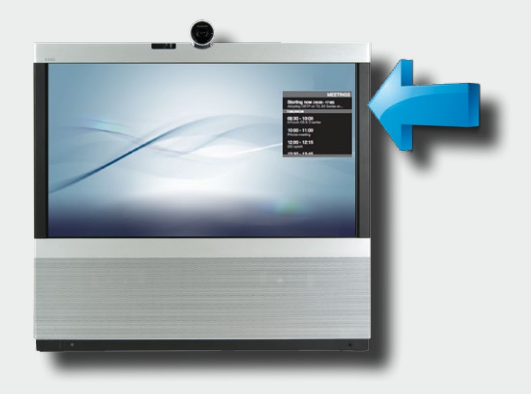

B

On your video system a Meeting reminder will appear at the top of the List of Meetings once it is possible to join a meeting. Exactly when that is will depend on the Start time buffer setting. Default buffer setting is 10 minutes.

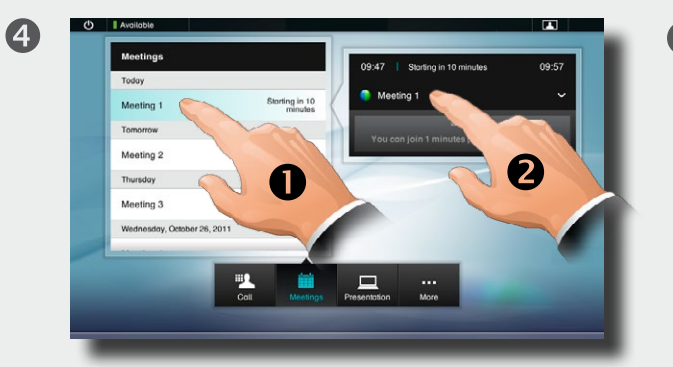

If you tap an item in the list  $(\bigodot)$  then more information will become available. When the **JOIN MEETING** button is gray (as shown here) you are outside the time window permitting you to join the meeting. Tap as outlined  $(②)$  to expand the dialog box to get more information.

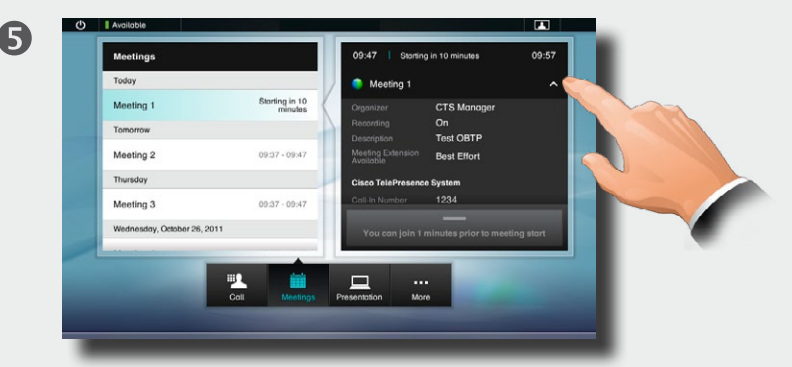

The dialog box will also state when it is possible to join the meeting. Tap as outlined to collapse the dialog box.

When a scheduled meeting appears as *Private meeting* it will contain information about the organizer only. There will be no title, no expandable meeting outline as well as no dial-in information.

### <span id="page-26-0"></span>ahah. Cisco TelePresence System EX90 User guide **CISCO**

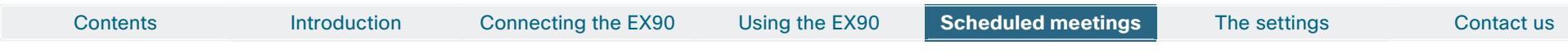

The features shown on this page are all optional and may—or may not—be available for your system.

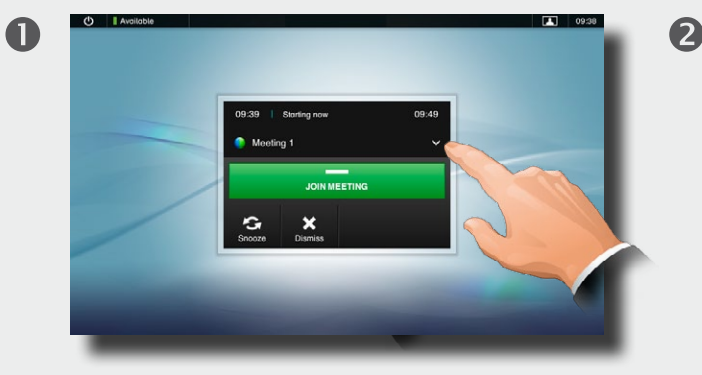

When a schedules a meeting is about to start a reminder will appear. To join the meeting tap **JOIN MEETING (0)**, as outlined. This connects you to the "dial-in" address.

The meeting title field is expandable—tap as shown  $(\bigotimes)$ .

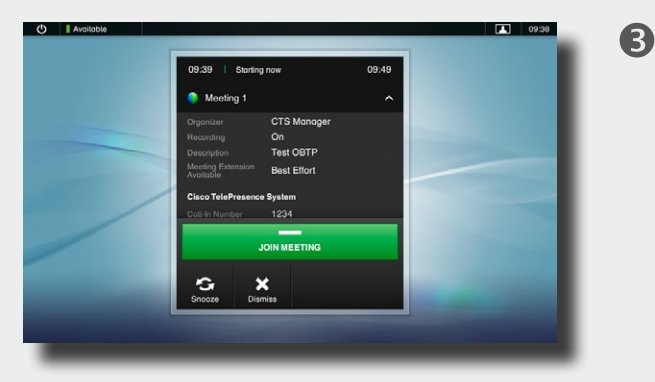

The expanded field contains meeting details and dial-in information. Depending on the amount of information it may be scrollable.

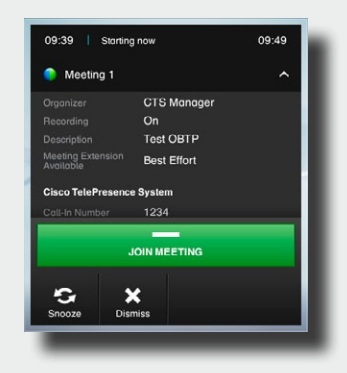

Besides joining the meeting, you may tap **Snooze** to temporarily hide the Reminder for 5 minutes or **Dismiss** to close the Reminder.

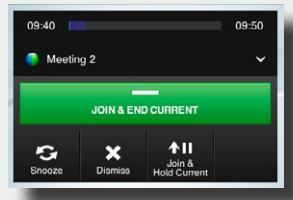

If you already are in a call, the JOIN MEETING button will change to **JOIN & END CURRENT**.

- • Tap the **JOIN & END CURRENT** button to join the new meeting, ending the current.
- • Tap **Join & Hold Current** to temporarily join the meeting.
- Tap **Snooze** to temporarily hide the Reminder for 5 minutes.
- • Tap **Dismiss** to go on with your current meeting.

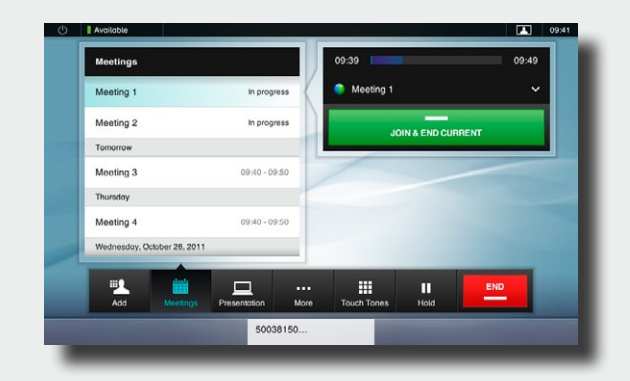

When Parallel Meetings occur (two or more meetings taking place simultaneously), the reminder will be displayed in context of the meeting list, displaying all upcoming meetings. Choose which meeting to join and then join the selected meeting.

### Joining while already in a call **Extending in Allemanuel Meetings** For the Computer of Extending an ongoing meeting

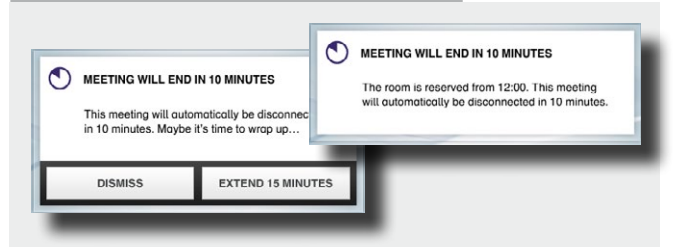

Scheduled meetings have a fixed start and end time. You may want to extend an ongoing meeting. This will be accepted by the system provided that no other meeting is scheduled for the video system during the period of extension.

If an extension is sustainable, the **Meeting will end**  notification will include an **Extend** and a **Dismiss** option.

• To extend a meeting, tap the **Extend** button.

<span id="page-27-0"></span>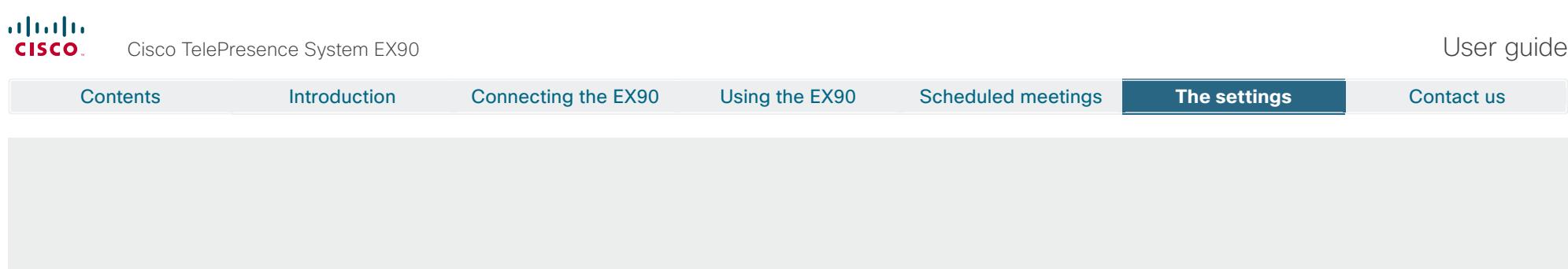

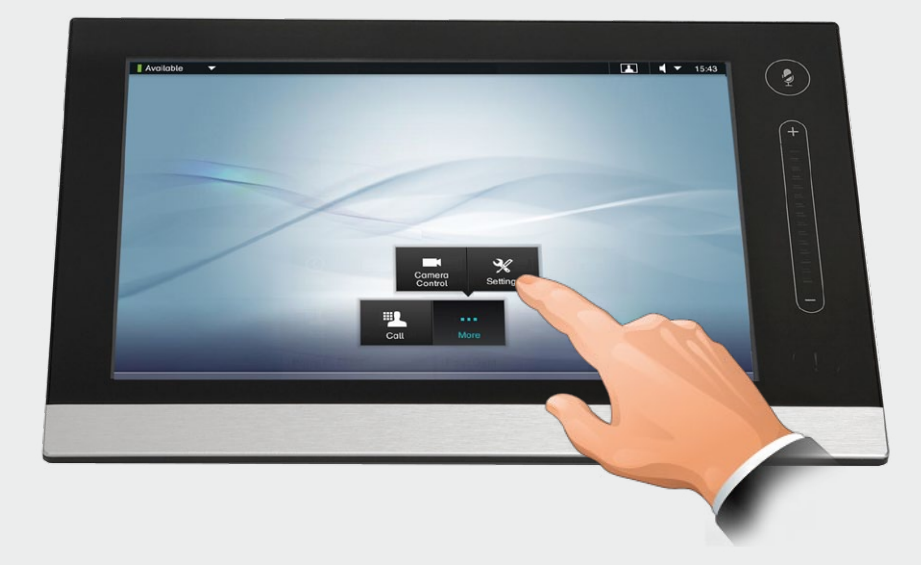

The EX90 can be configured via the touch screen controller or via its web interface. For full access to all configurable parameters the web interface must be used—the touch screen controller provides access to a limited set of parameters only.

# **Chapter 4** The Settings using Touch

<span id="page-28-0"></span>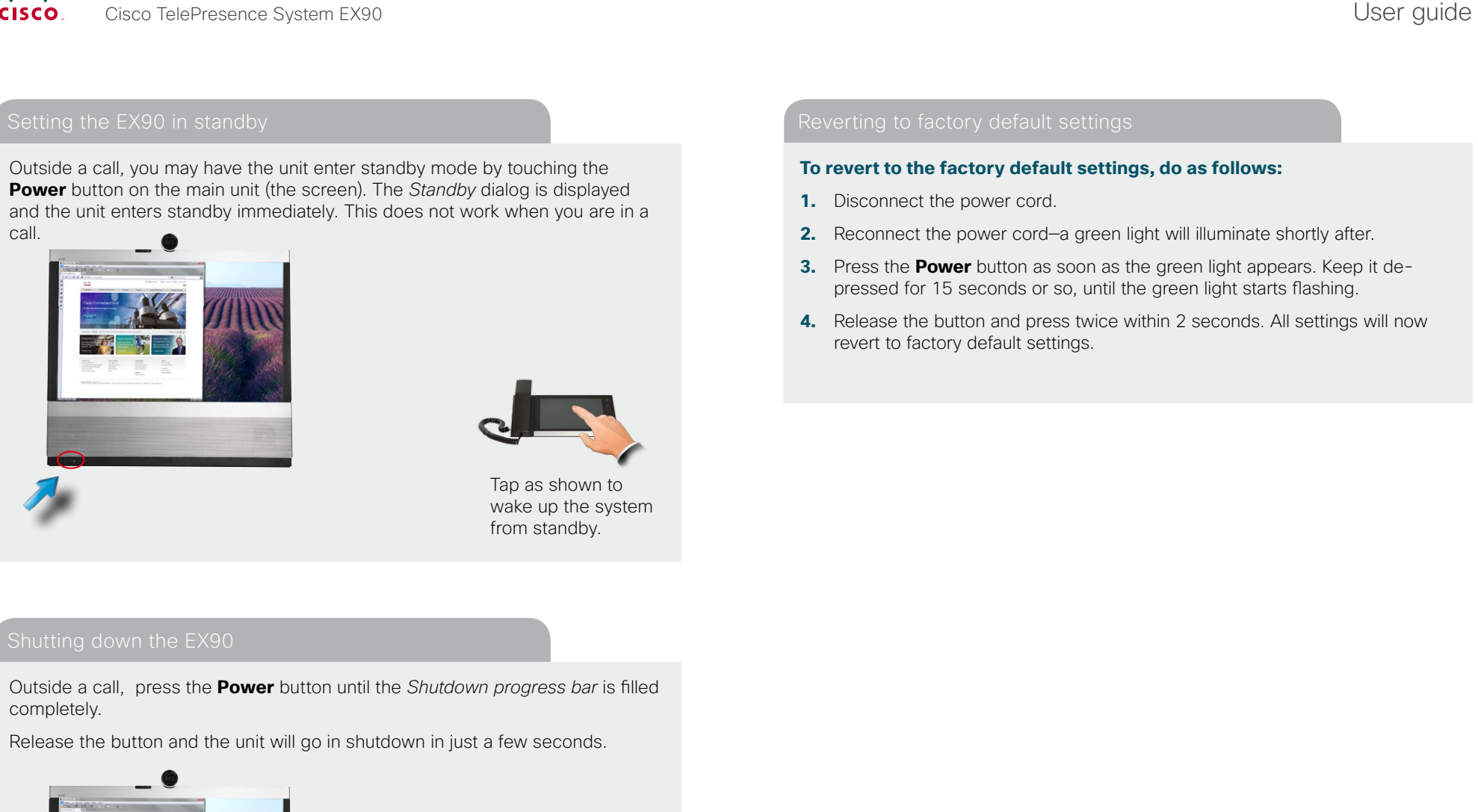

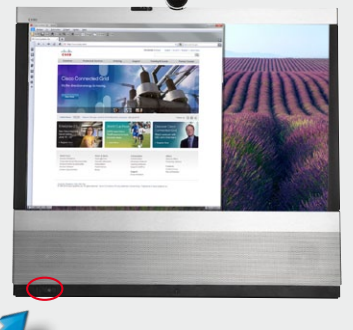

To start the system again, press the **Power** button until the LED illuminates (green light).

### <span id="page-29-0"></span>aliah. Cisco TelePresence System EX90 User guide CISCO.

# Contents Introduction Connecting the EX90 Using the EX90 Scheduled meetings **The settings** The settings Contact us

2

Access the Settings as follows:

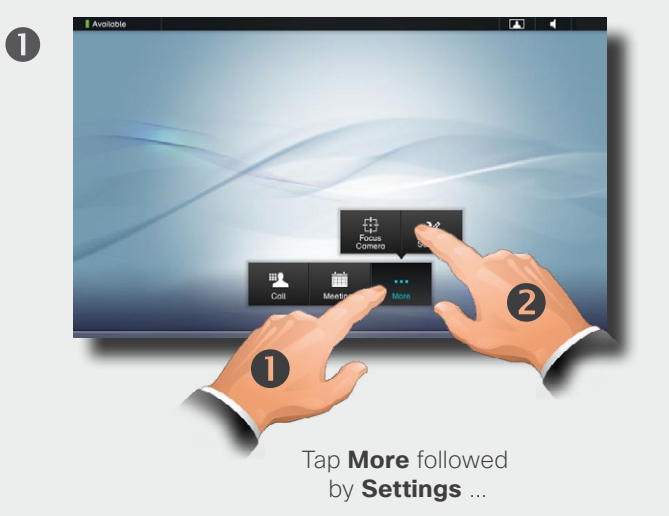

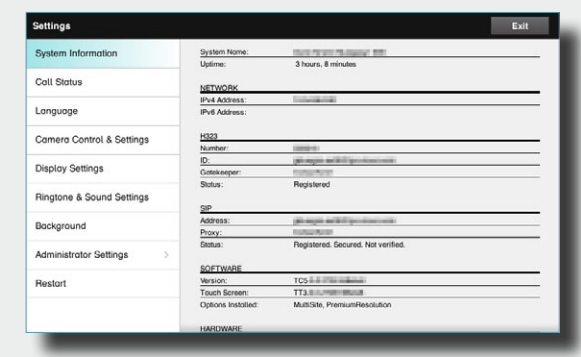

... and then you get access to the settings available. Observe that there are several other settings available, but these can be acessed from the web interface only. See the Administrator guide for your Cisco product. This guide is available for download separately.

<span id="page-30-0"></span>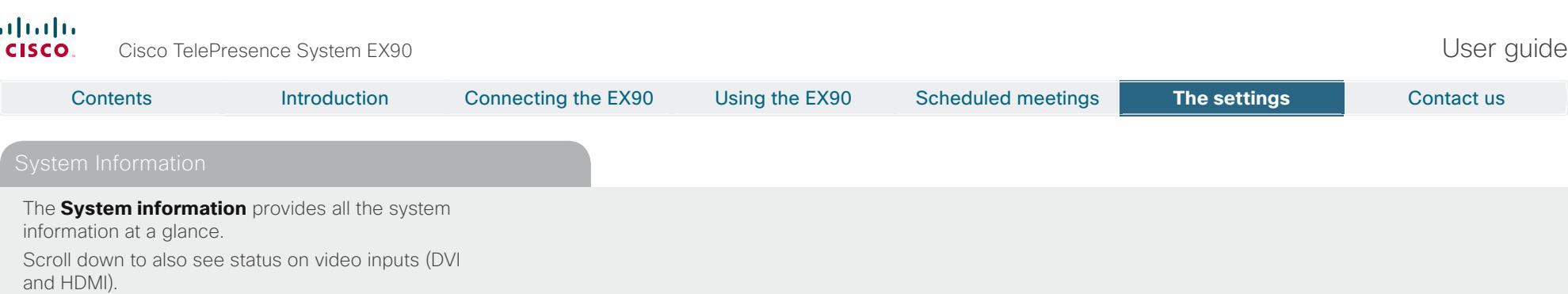

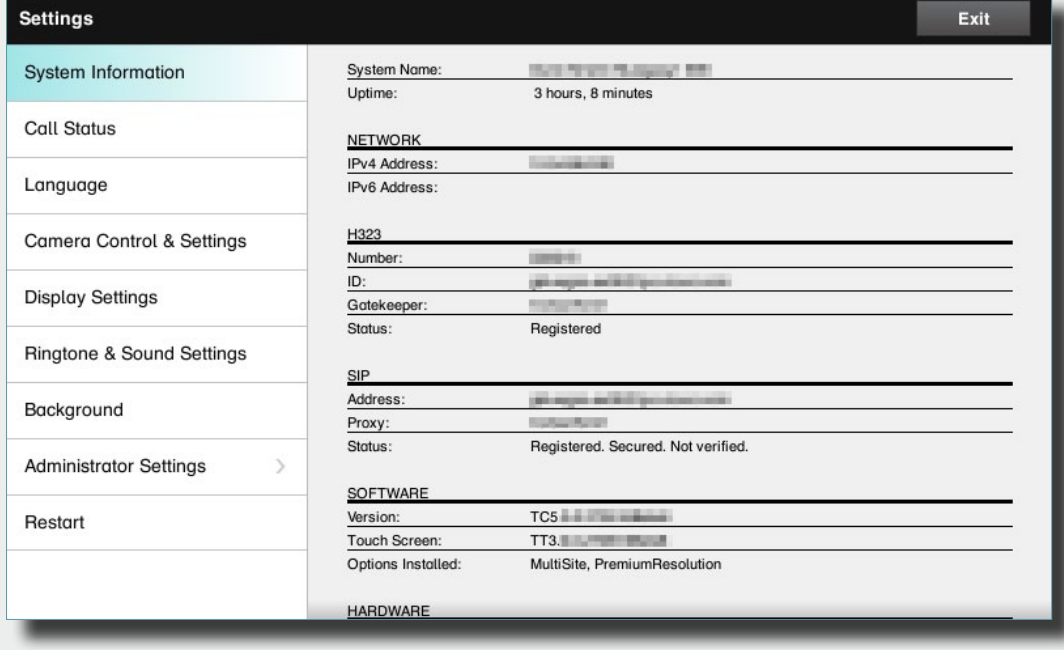

<span id="page-31-0"></span>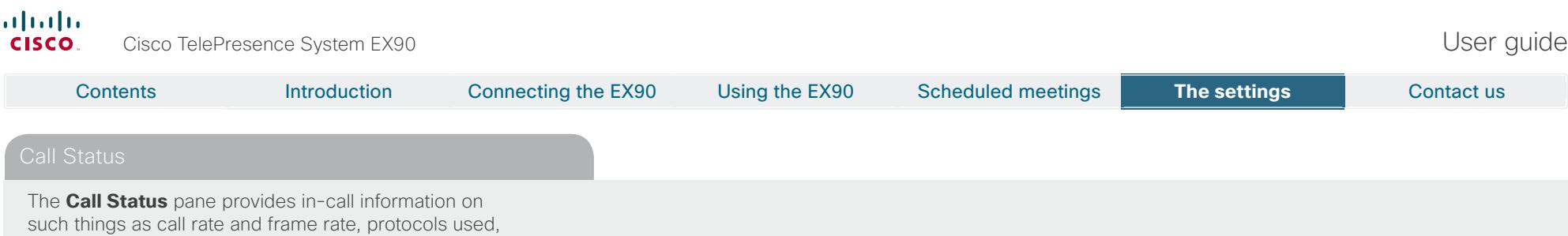

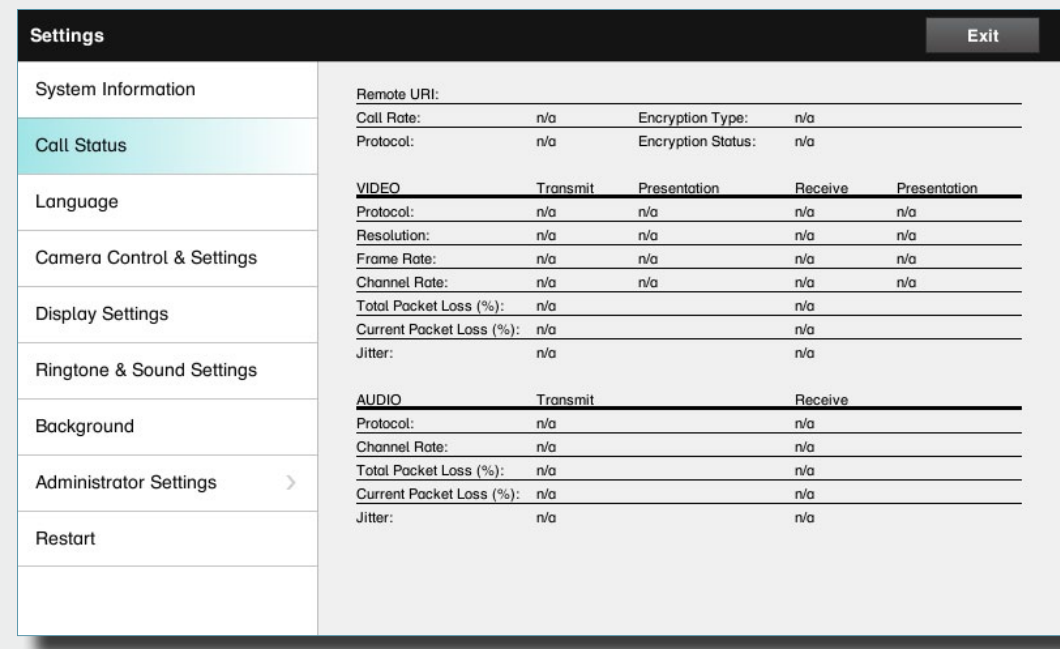

packet loss and jitter.

32 **B** 

<span id="page-32-0"></span>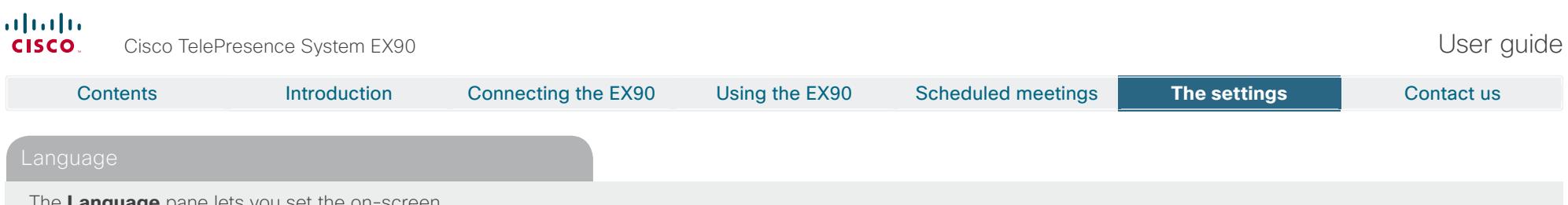

The **Language** pane lets you set the on-screen language to your preferred choice.

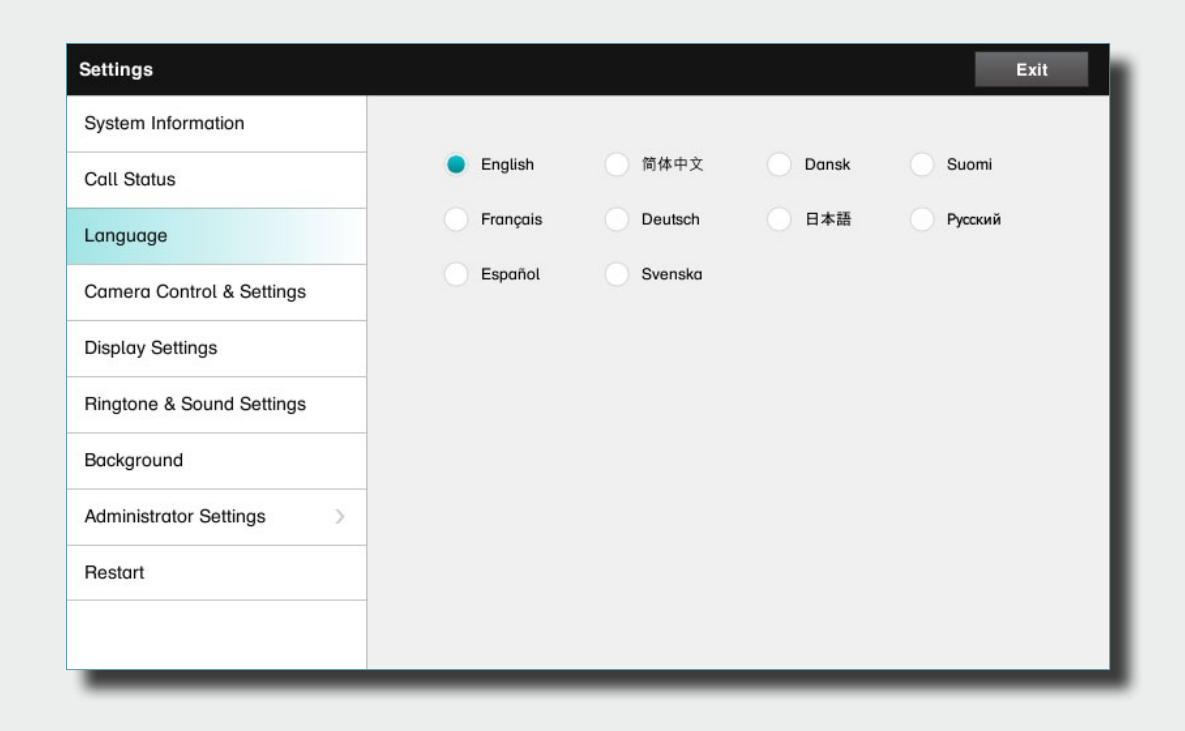

<span id="page-33-0"></span>The **Camera Control & Settings** pane lets you set the whitebalance and exposure of the camera. If you do not want to tweak this yourself, just leave it to the system by selecting **Auto**.

**Backlight compensation** comes in handy when there is much light behind you. Without compensation you will easily appear very dark to the far end.

Note how the settings chosen are indicated. In the example shown, Backlight compensation is set to Off.

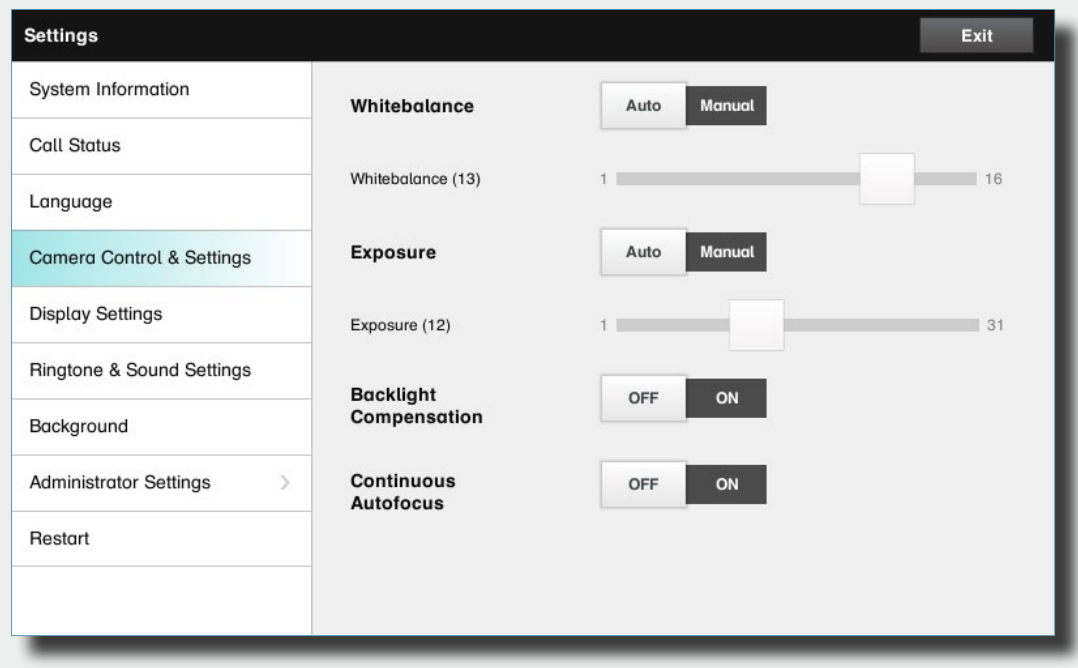

### <span id="page-34-0"></span>The **Display settings** let you adjust:

Preferred brightness by moving the *Brightness* slider.

The color balance. There are four preset color settings (Cold, Neutral, Warm and your own (Custom)) available. When you select Custom, you may use the Red, Green and Blue sliders to specify your own setting.

The DVI mode can be set to automatically detect the type of video signal received, or forced to analog or digital. The DVI mode is used when the unit is connected to a PC to serve as a PC monitor.

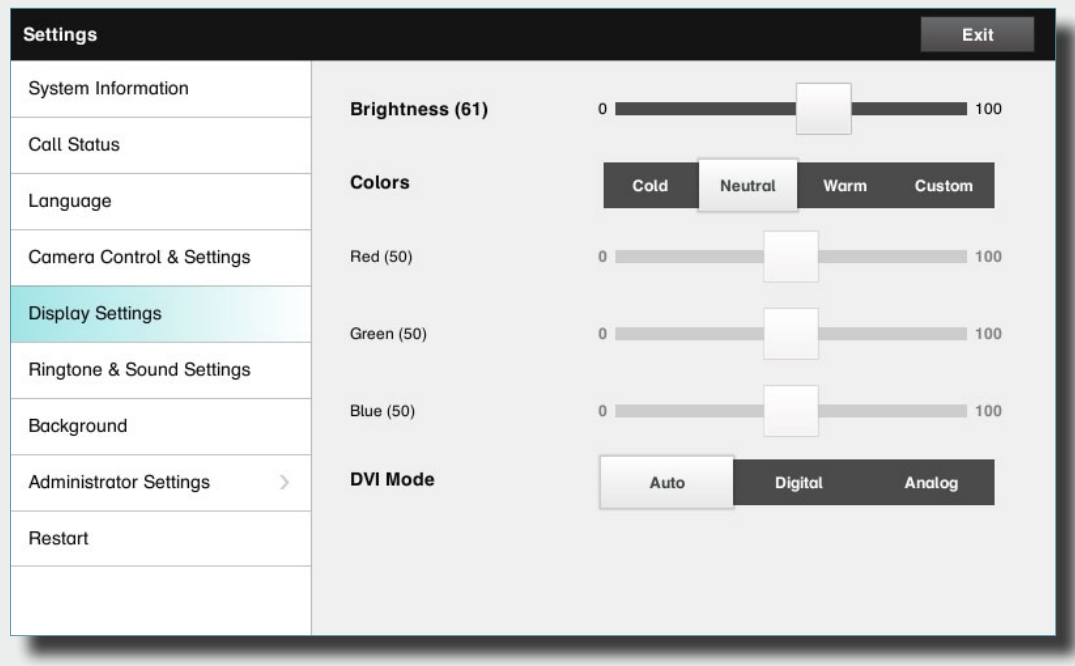

<span id="page-35-0"></span>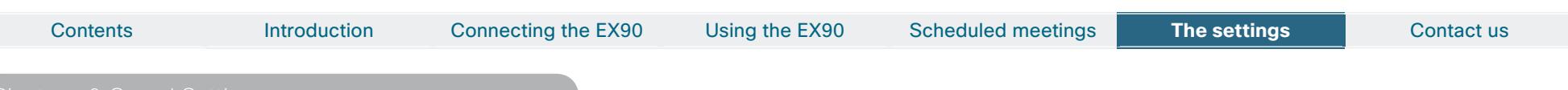

The **Ringtone & Sound Settings** pane lets you specify:

**Keytones** on or off. When set to on you will hear a sound every time you tap a field on the Touch controller.

**Ringtone volume**. How loud your ringtone shall sound.

**Ringtone**. Select among several ringtones. You will hear a sample every time you tap a ringtone.

Note how the settings chosen are indicated. In the example shown, Keytones are set to Off.

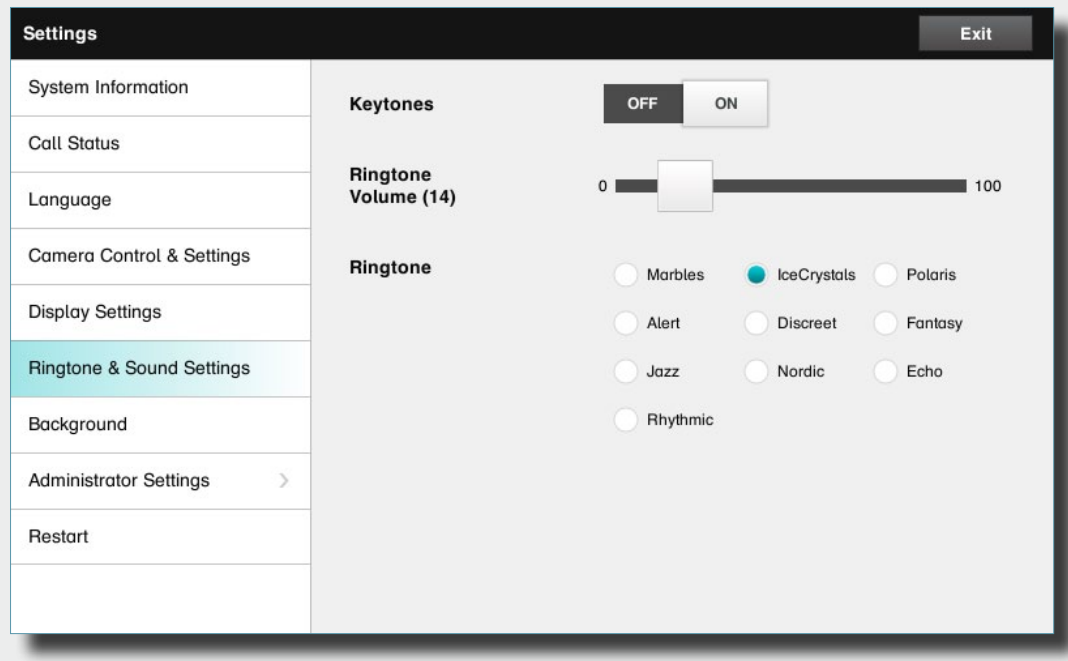

<span id="page-36-0"></span>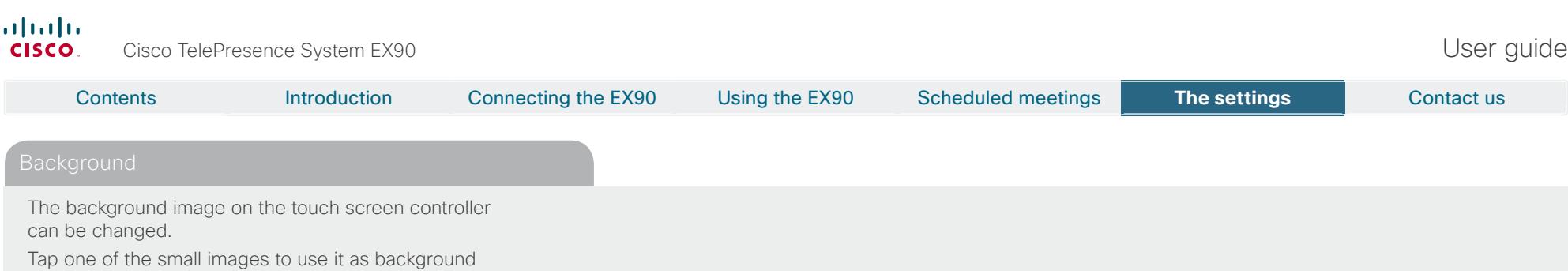

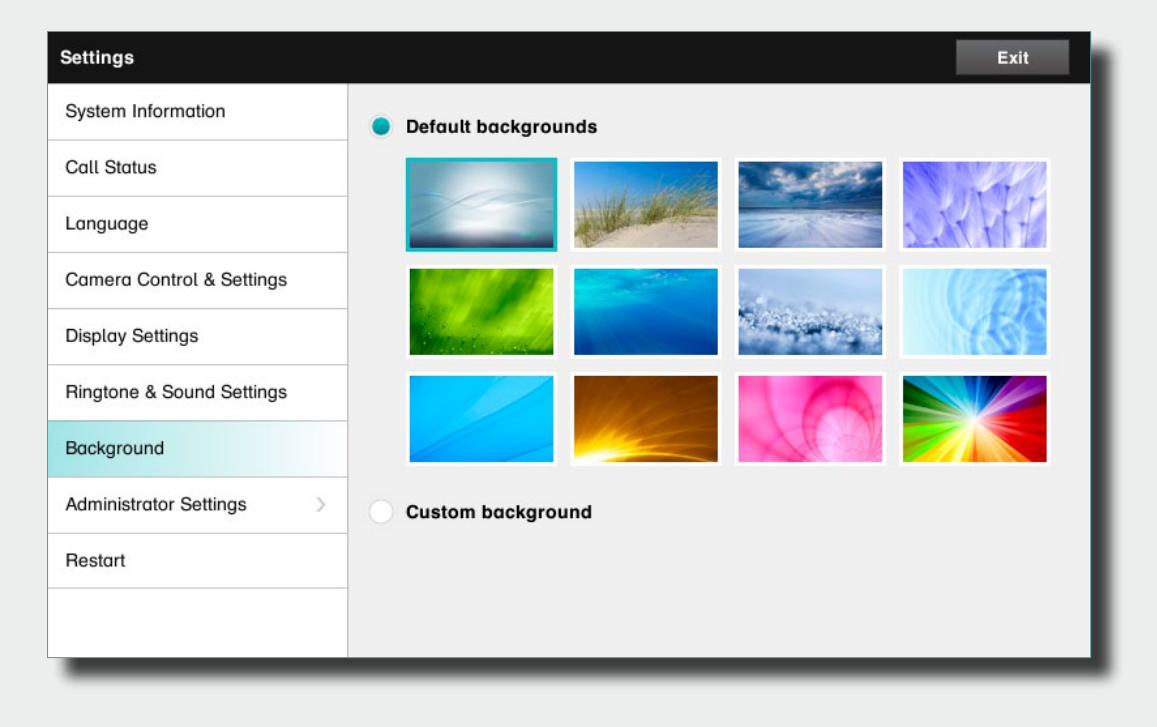

image.

### <span id="page-37-0"></span>alialia. Cisco TelePresence System EX90 User guide CISCO.

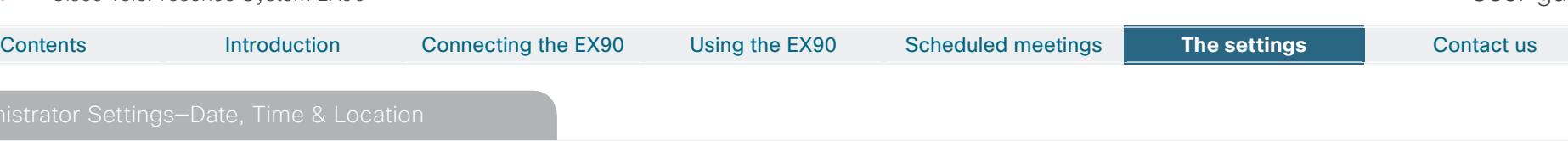

The **Date, Time & Location** settings let you specify:

- **•**  24h or 12h time format.
- **•**  Your preferred date format.
- **•**  Your preferred time zone.
- **•**  Whether date and time shall be set automatically or manually.

Note how the settings chosen are indicated. In the example shown, Time format is set to 24h.

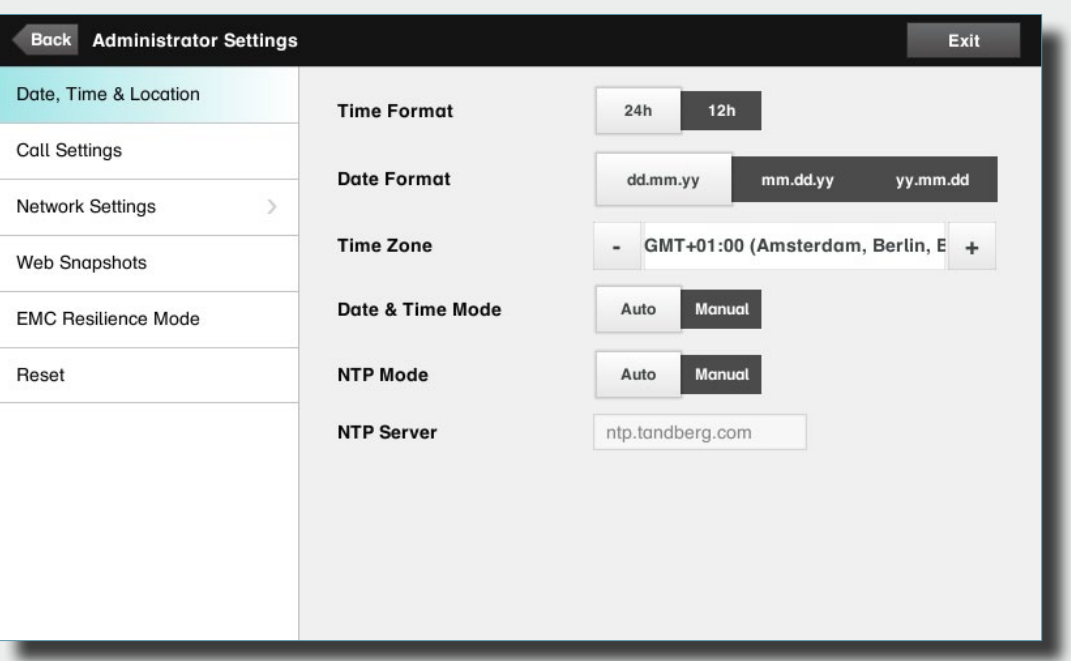

# <span id="page-38-0"></span>Contents Introduction Connecting the EX90 Using the EX90 Scheduled meetings **The settings** The settings Contact us

The **Call Settings** pane lets you specify:

- **Auto Answer** On or Off. If you set this to **On**, the system will respond automatically to incoming calls. Note that the microphone wil NOT be muted. If risk of eavesdropping is an issue, you may want to set this setting to **Off**.
- **Auto Answer Delay**. Specify the time until your system actually reponds to an incoming call.
- **Default Call Rate**. If your connection has limited capacity you may want to use this setting.
- **Max Incoming/Outgoing Bandwidth**. You may specify these separately. May come in handy if you are on an asymmetric connection.
- **Default Call Protcol**. Specify which protocol to use as default.

Note how the settings chosen are indicated. In the example shown, Auto Answer is set to Off.

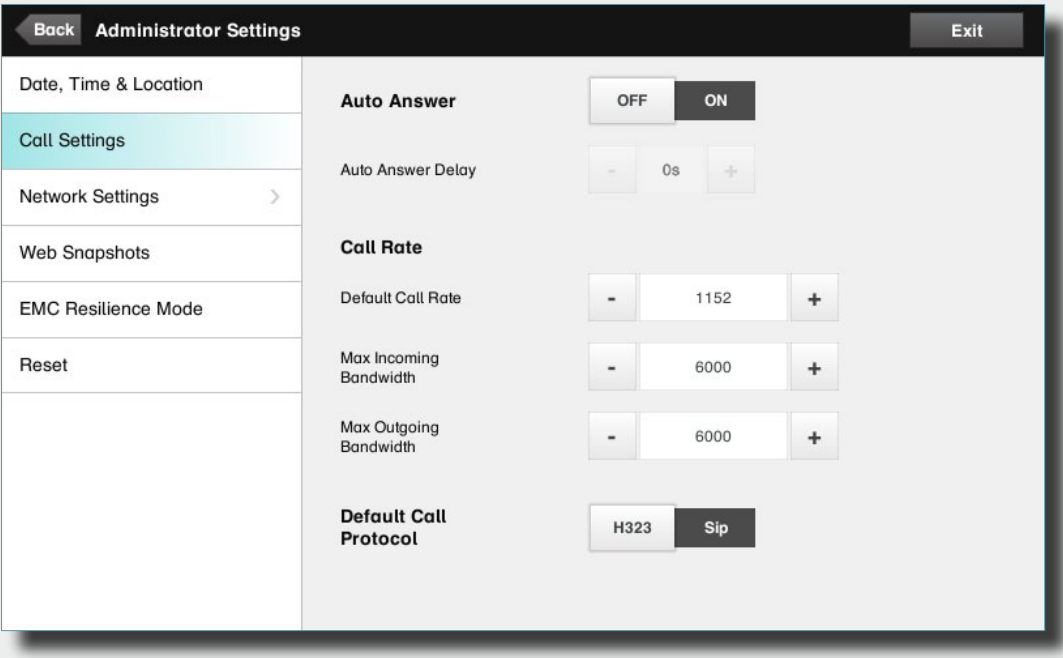

<span id="page-39-0"></span>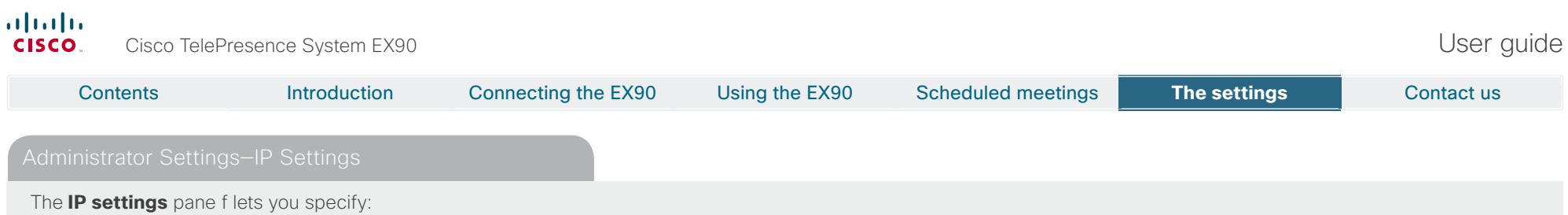

**•**  The use of **DHCP** or **Static** IP addresses. If you decide to use **Static**, make sure you tap **Save** before leaving the menu.

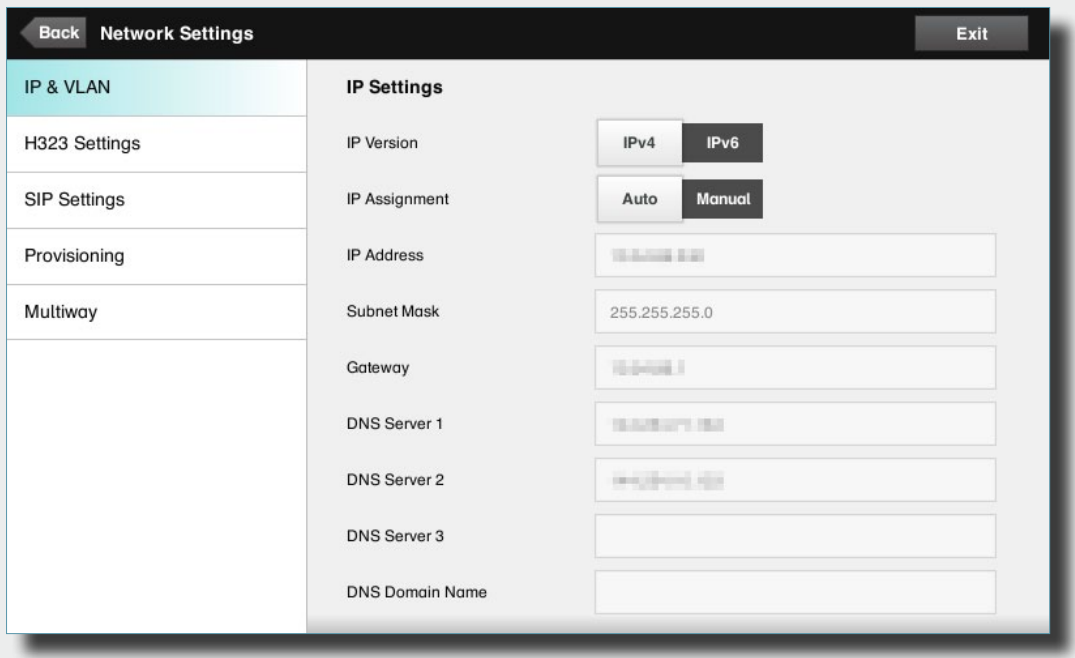

# <span id="page-40-0"></span>Contents Introduction Connecting the EX90 Using the EX90 Scheduled meetings **The settings** The settings Contact us

The **H.323 Settings** pane lets you specify:

- **•**  An **H.323 alias**.
- **•**  Your **H.323** id.
- **• Gatekeeper discovery** (**Manual** or **Automatic**).
- **•** The **Gatekeeper address** must be specified by you if discovery has been set to manual.
- **• Authentication mode** *On* or *Off*. If set to *On*, the video system will send **Login name** and Password to the Gatekeeper for authentication.

In addition there are:

**•**  Two fields to enter **Login name** and **Password**. The alphanumeric keyboard will appear whenever needed.

Be sure to:

**•**  Tap **Save** to put changes into effect.

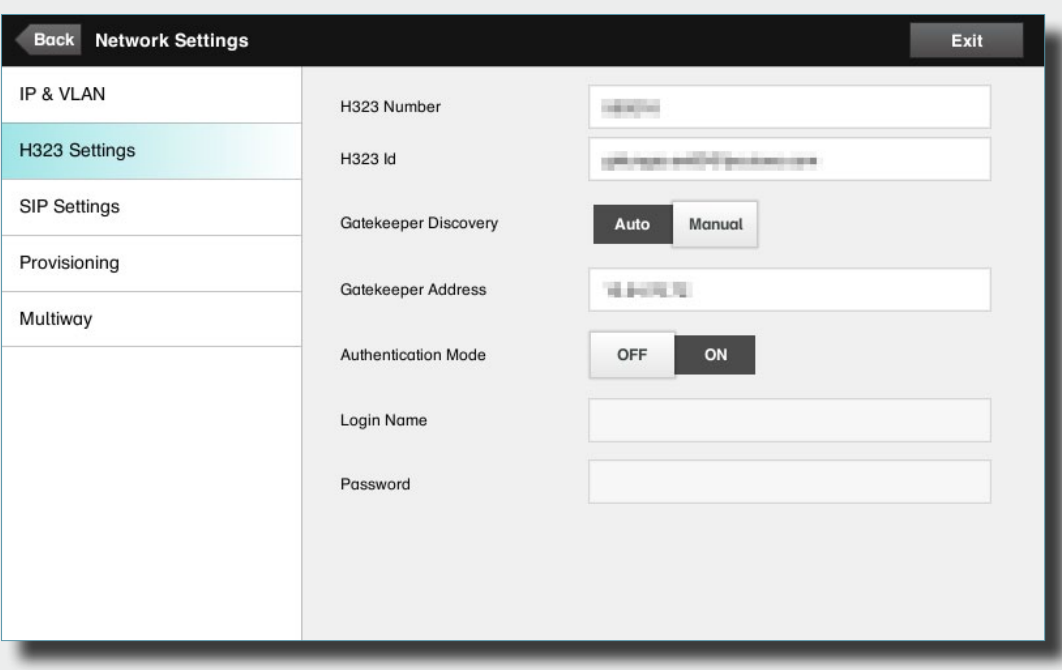

# <span id="page-41-0"></span>Contents Introduction Connecting the EX90 Using the EX90 Scheduled meetings **The settings** The settings Contact us

The **SIP settings** pane lets you specify:

- **•**  Your **URI**.
- **•** The **Default transport layer,** this can be set to TCP, **UDP**, **TL S** or **Auto**.
- **The Proxy type** can be set to **Standard, Alcatel, Avaya, Cisco, Microsoft, Nortel, Experimental, Siemens**.

The experimental setting is for testing purposes.

- **Outbound** is not used in this version.
- **Proxy discovery** can automatic or manual. In the case of manual the proxy address must be specified by you.
- **Login name** and **Password** is required by the VCS.

Be sure to:

**•**  Tap **Save** to put settings into effect.

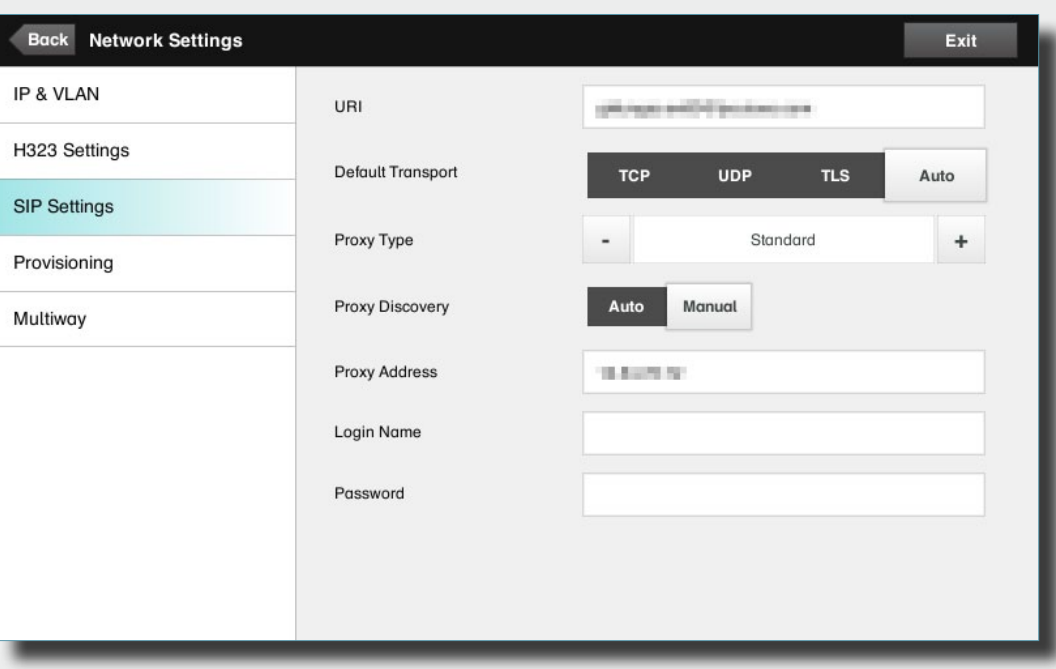

<span id="page-42-0"></span>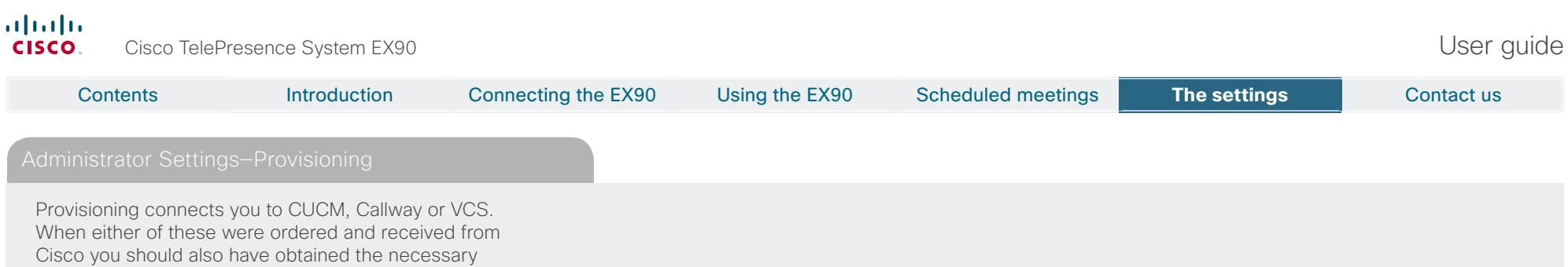

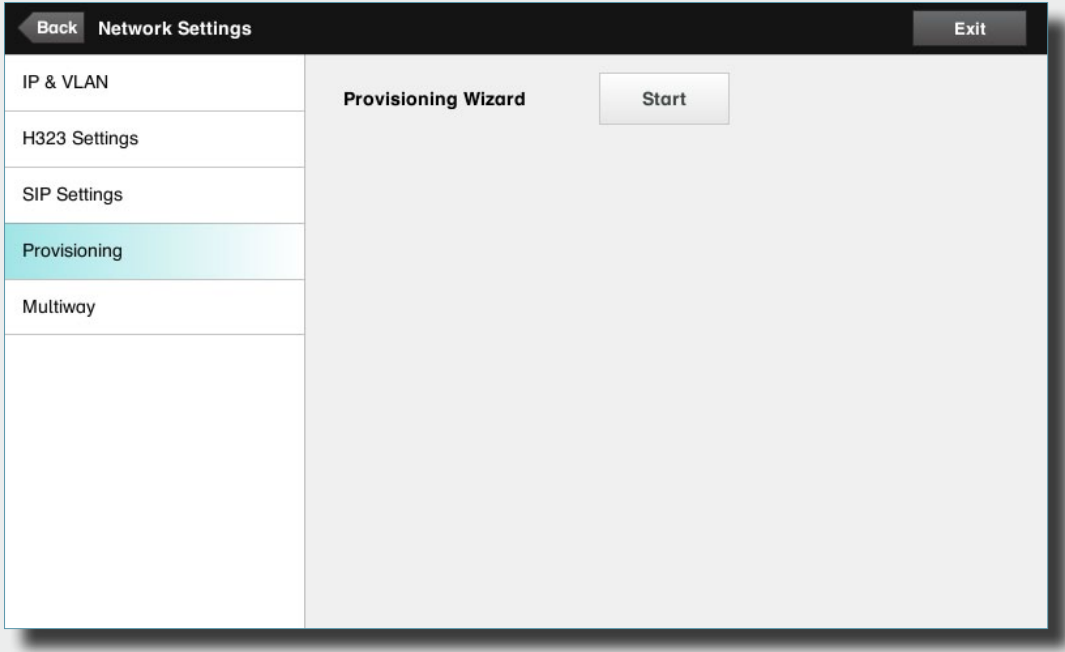

information and codes. Just follow the wizard.

<span id="page-43-0"></span>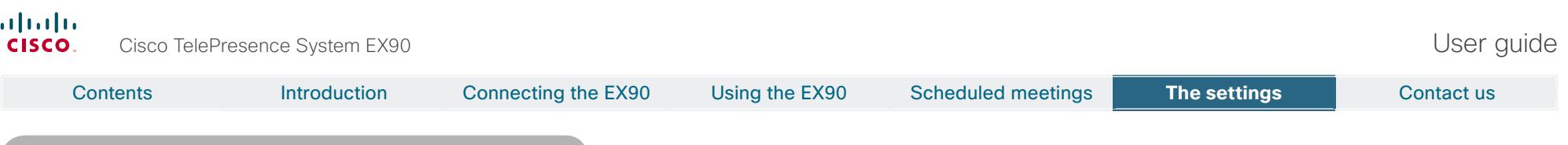

Insert the address to the Multiway server.

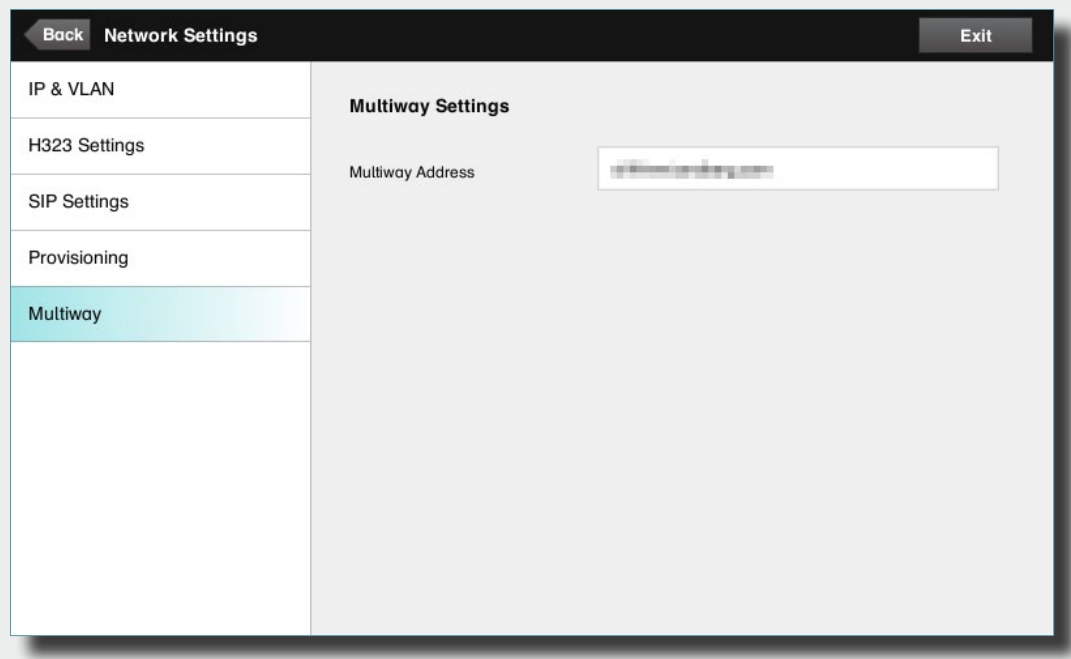

<span id="page-44-0"></span>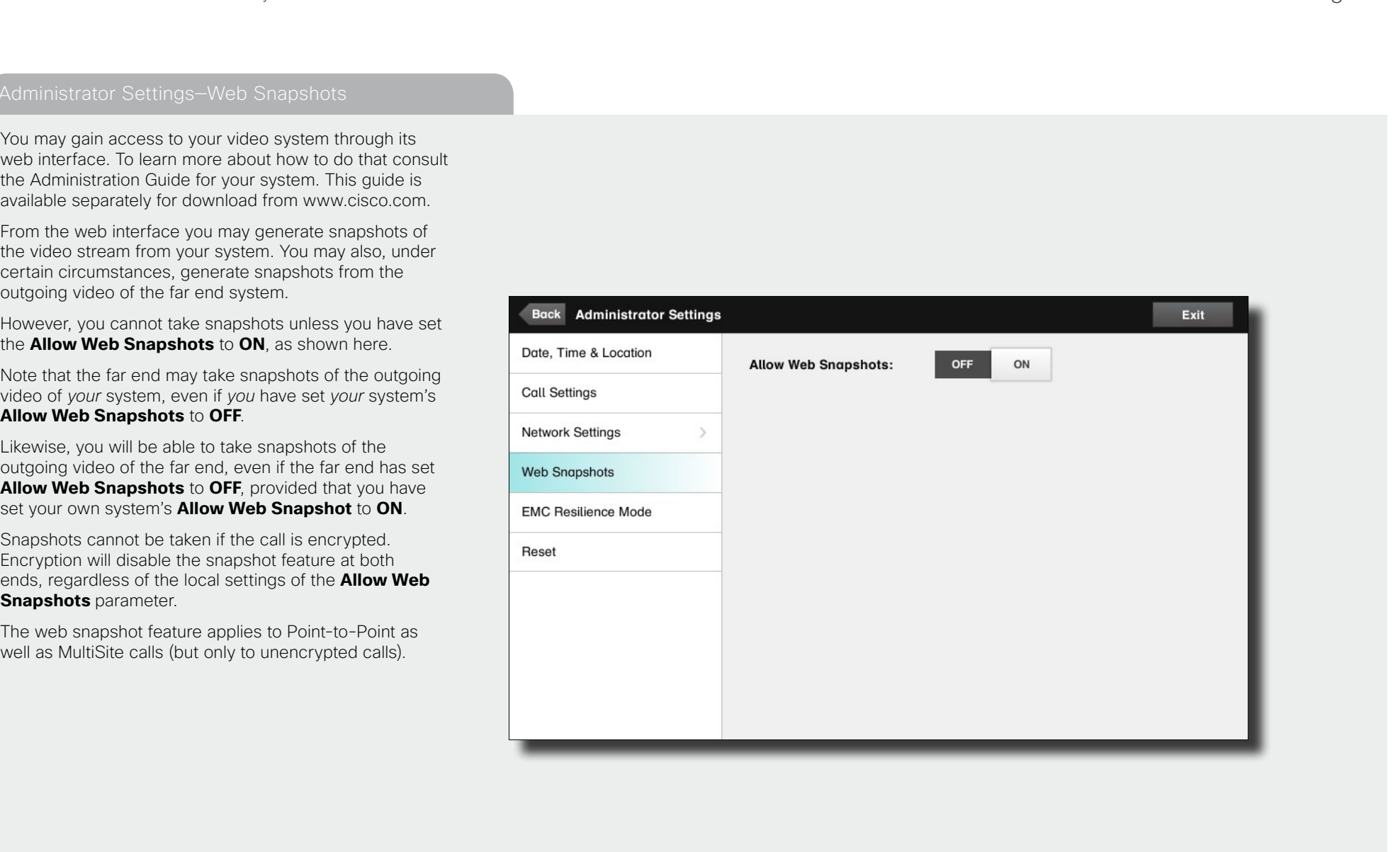

**Mode** 

<span id="page-45-0"></span>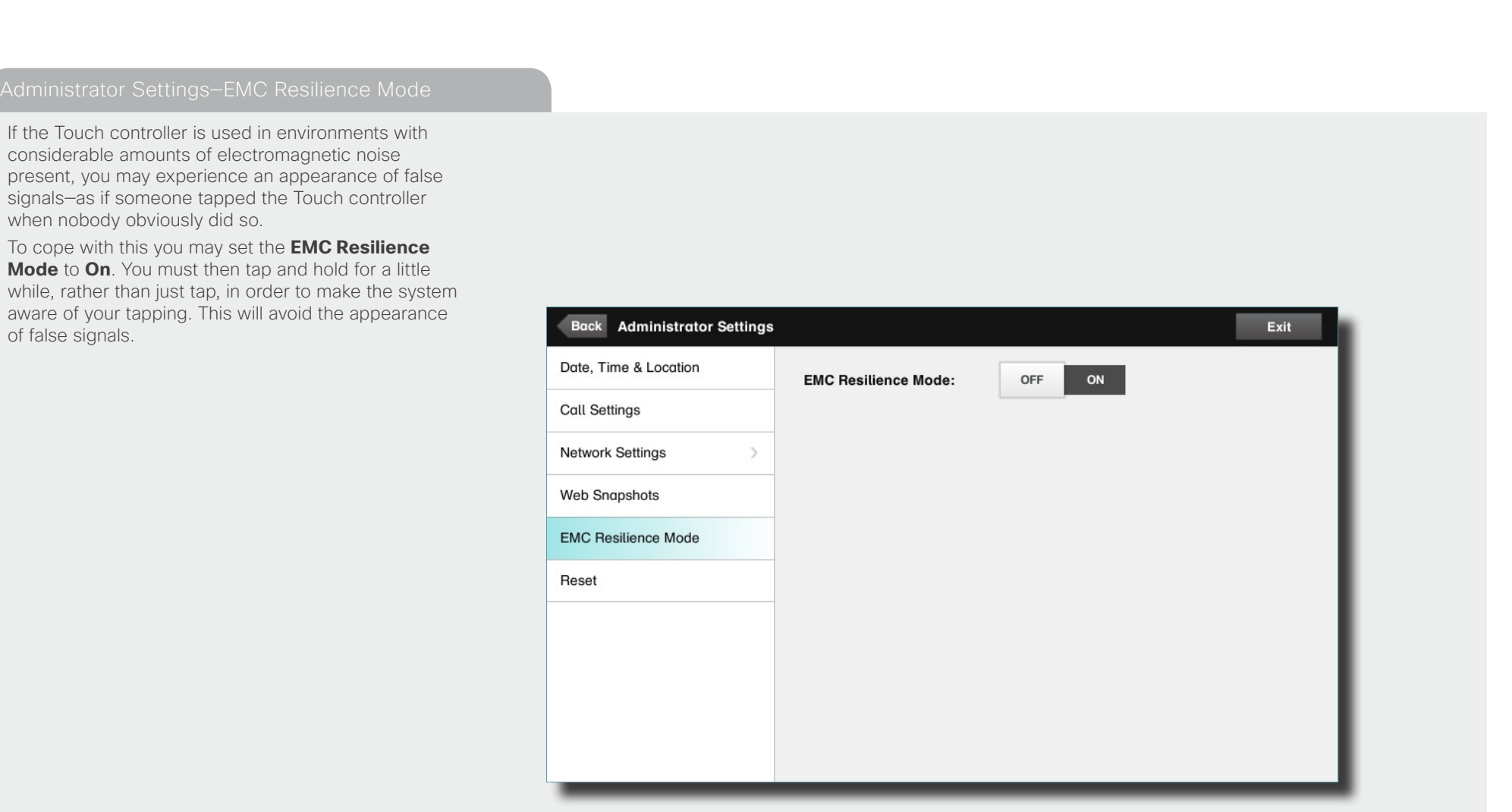

<span id="page-46-0"></span>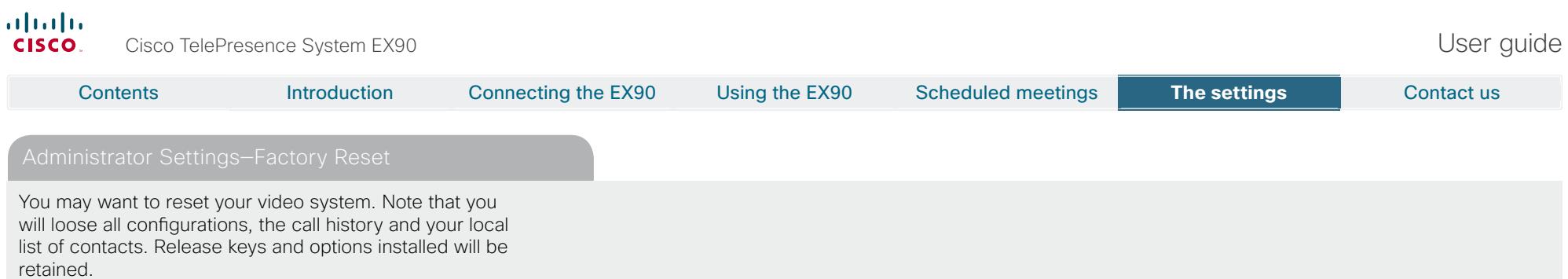

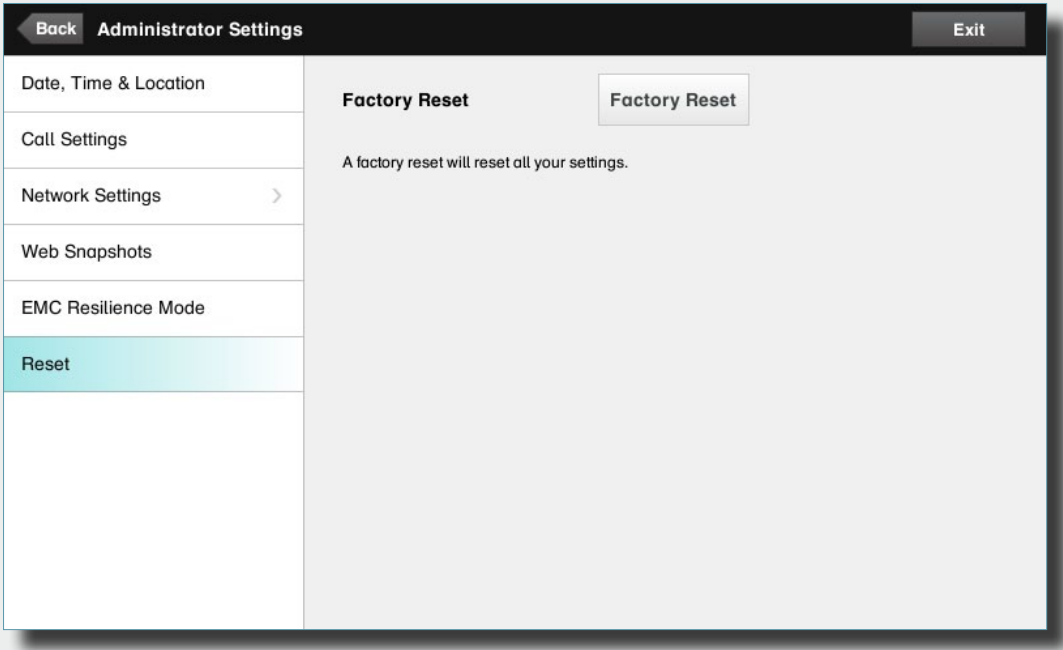

<span id="page-47-0"></span>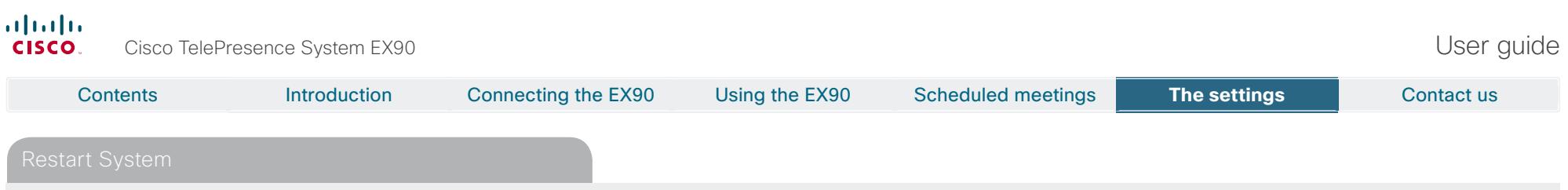

You may force a system restart. This will not affect your settings.

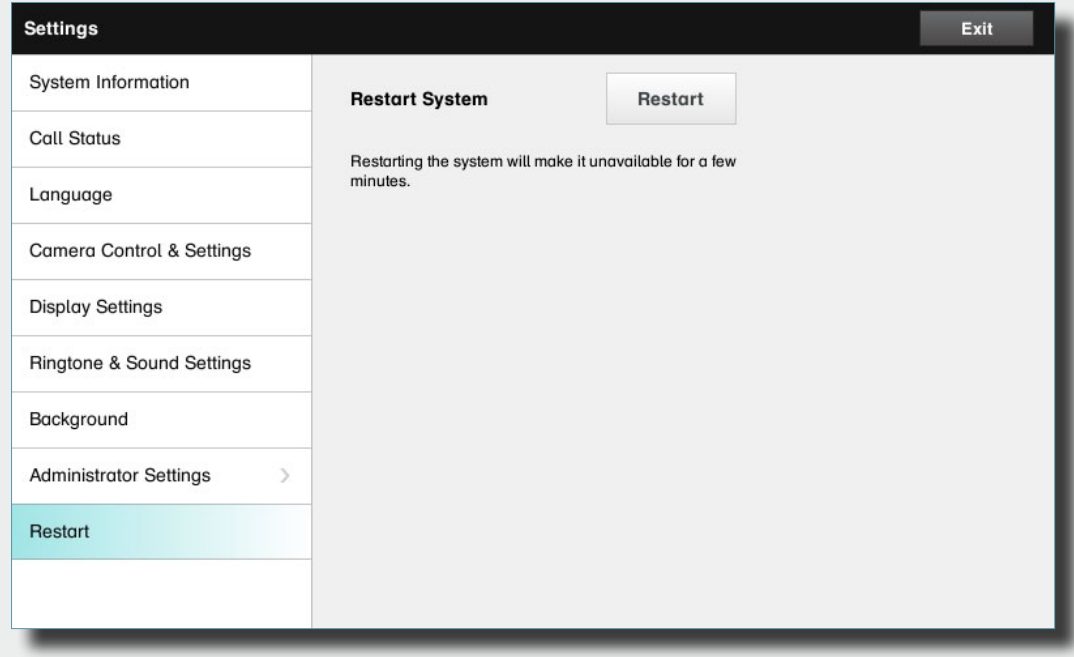

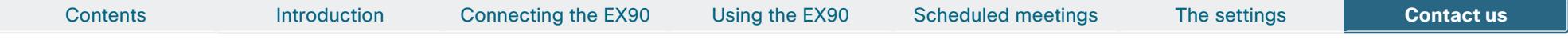

THE SPECIFICATIONS AND INFORMATION REGARDING THE PRODUCTS IN THIS MANUAL ARE SUBJECT TO CHANGE WITHOUT NOTICE. ALL STATEMENTS, INFORMATION, AND RECOMMENDATIONS IN THIS MANUAL ARE BELIEVED TO BE ACCURATE BUT ARE PRESENTED WITHOUT WARRANTY OF ANY KIND, EXPRESS OR IMPLIED. USERS MUST TAKE FULL RESPONSIBILITY FOR THEIR APPLICATION OF ANY PRODUCTS.

THE SOFTWARE LICENSE AND LIMITED WARRANTY FOR THE ACCOMPANYING PRODUCT ARE SET FORTH IN THE INFORMATION PACKET THAT SHIPPED WITH THE PRODUCT AND ARE INCORPORATED HEREIN BY THIS REFERENCE. IF YOU ARE UNABLE TO LOCATE THE SOFTWARE LICENSE OR LIMITED WARRANTY, CONTACT YOUR CISCO REPRESENTATIVE FOR A COPY.

The Cisco implementation of TCP header compression is an adaptation of a program developed by the University of California, Berkeley (UCB) as part of UCB's public domain version of the UNIX operating system. All rights reserved. Copyright © 1981, Regents of the University of California.

NOTWITHSTANDING ANY OTHER WARRANTY HEREIN, ALL DOCUMENT FILES AND SOFTWARE OF THESE SUPPLIERS ARE PROVIDED "AS IS" WITH ALL FAULTS. CISCO AND THE ABOVE-NAMED SUPPLIERS DISCLAIM ALL WARRANTIES, EXPRESSED OR IMPLIED, INCLUDING, WITHOUT LIMITATION, THOSE OF MERCHANTABILITY, FITNESS FOR A PARTICULAR PURPOSE AND NONINFRINGEMENT OR ARISING FROM A COURSE OF DEALING, USAGE, OR TRADE PRACTICE.

IN NO EVENT SHALL CISCO OR ITS SUPPLIERS BE LIABLE FOR ANY INDIRECT, SPECIAL, CONSEQUENTIAL, OR INCIDENTAL DAMAGES, INCLUDING, WITHOUT LIMITATION, LOST PROFITS OR LOSS OR DAMAGE TO DATA ARISING OUT OF THE USE OR INABILITY TO USE THIS MANUAL, EVEN IF CISCO OR ITS SUPPLIERS HAVE BEEN ADVISED OF THE POSSIBILITY OF SUCH DAMAGES.

Cisco and the Cisco Logo are trademarks of Cisco Systems, Inc. and/or its affiliates in the U.S. and other countries. A listing of Cisco's trademarks can be found at www.cisco.com/go/trademarks. Third party trademarks mentioned are the property of their respective owners. The use of the word partner does not imply a partnership relationship between Cisco and any other company. (1005R)

Any Internet Protocol (IP) addresses and phone numbers used in this document are not intended to be actual addresses and phone numbers. Any examples, command display output, network topology diagrams, and other figures included in the document are shown for illustrative purposes only. Any use of actual IP addresses or phone numbers in illustrative content is unintentional and coincidental.

# $(1)$  $(1)$ **CISCO**

On our web site you will find an overview of the worldwide Cisco contacts. Go to: http://www.cisco.com/web/siteassets/contacts/index.html

> Corporate Headquarters Ciso Systems, Inc. 170 West Tasman Dr. San Jose, CA 95134 USA

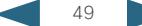